# **HP Project and Portfolio Management Center**

软件版本: 9.30

# HP 项目集管理用户指南

文档发布日期:2014 年 9 月 软件发布日期:2014 年 9 月

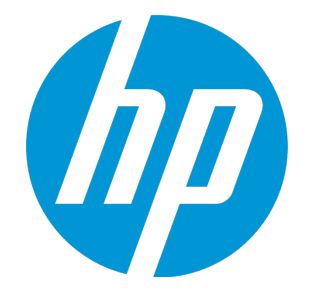

### 法律声明

#### 担保

HP 产品和服务的唯一担保已在此类产品和服务随附的明示担保声明中提出。此处的任何内容均不构成额外担保。HP 不会为此处出现的技术或编辑错 误或遗漏承担任何责任。

此处所含信息如有更改,恕不另行通知。

### 受限权利声明

机密计算机软件。必须拥有 HP 授予的有效许可证,方可拥有、使用或复制本软件。按照 FAR 12.211 和 12.212, 并根据供应商的标准商业许可的规 定,商业计算机软件、计算机软件文档与商品技术数据授权给美国政府使用。

### 版权声明

© Copyright 1997 - 2014 Hewlett-Packard Development Company, L.P.

### 商标声明

Adobe® 是 Adobe Systems Incorporated 的商标。

Microsoft® 和 Windows® 是 Microsoft Corporation 在美国的注册商标。 UNIX® 是 The Open Group 的注册商标。

### 文档更新

此文档的标题页包含以下标识信息:

- <sup>l</sup> 软件版本号,用于指示软件版本。
- 文档发布日期,该日期将在每次更新文档时更改。<br>• 软件发布日期,用于指示该版本软件的发布日期。
- 

要检查是否有最新的更新,或者验证是否正在使用最新版本的文档,请访问:**http://h20230.www2.hp.com/selfsolve/manuals** 需要注册 HP Passport 才能登录此站点。要注册 HP Passport ID,请访问:**http://h20229.www2.hp.com/passport-registration.html** 或单击"HP Passport"登录页面上的"New users - please register"链接。 此外,如果订阅了相应的产品支持服务,则还会收到更新的版本或新版本。有关详细信息,请与您的 HP 销售代表联系。

下表显示了自上一个发布版本以来对本文档所做的更改。

### 支持

访问 HP 软件联机支持网站:**http://www.hp.com/go/hpsoftwaresupport**

此网站提供了联系信息,以及有关 HP 软件提供的产品、服务和支持的详细信息。

HP 软件联机支持提供客户自助解决功能。通过该联机支持,可快速高效地访问用于管理业务的各种交互式技术支持工具。作为尊贵的支持客户,您 可以通过该支持网站获得下列支持:

- <sup>l</sup> 搜索感兴趣的知识文档 <sup>l</sup> 提交并跟踪支持案例和改进请求
- <sup>l</sup> 下载软件修补程序
- <sup>l</sup> 管理支持合同
- <sup>l</sup> 查找 HP 支持联系人
- <sup>l</sup> 查看有关可用服务的信息 • 参与其他软件客户的讨论
- <sup>l</sup> 研究和注册软件培训

大多数提供支持的区域都要求您注册为 HP Passport 用户再登录,很多区域还要求用户提供支持合同。要注册 HP Passport ID, 请访问:

**http://h20229.www2.hp.com/passport-registration.html**

要查找有关访问级别的更多信息,请访问:

**http://h20230.www2.hp.com/new\_access\_levels.jsp**

**HP Software Solutions Now** 可访问 HPSW 解决方案和集成门户网站。此网站将帮助您寻找可满足您业务需求的 HP 产品解决方案,包括 HP 产品之间的 集成的完整列表以及 ITIL 流程的列表。此网站的 URL 为 **http://h20230.www2.hp.com/sc/solutions/index.jsp**

# 目录

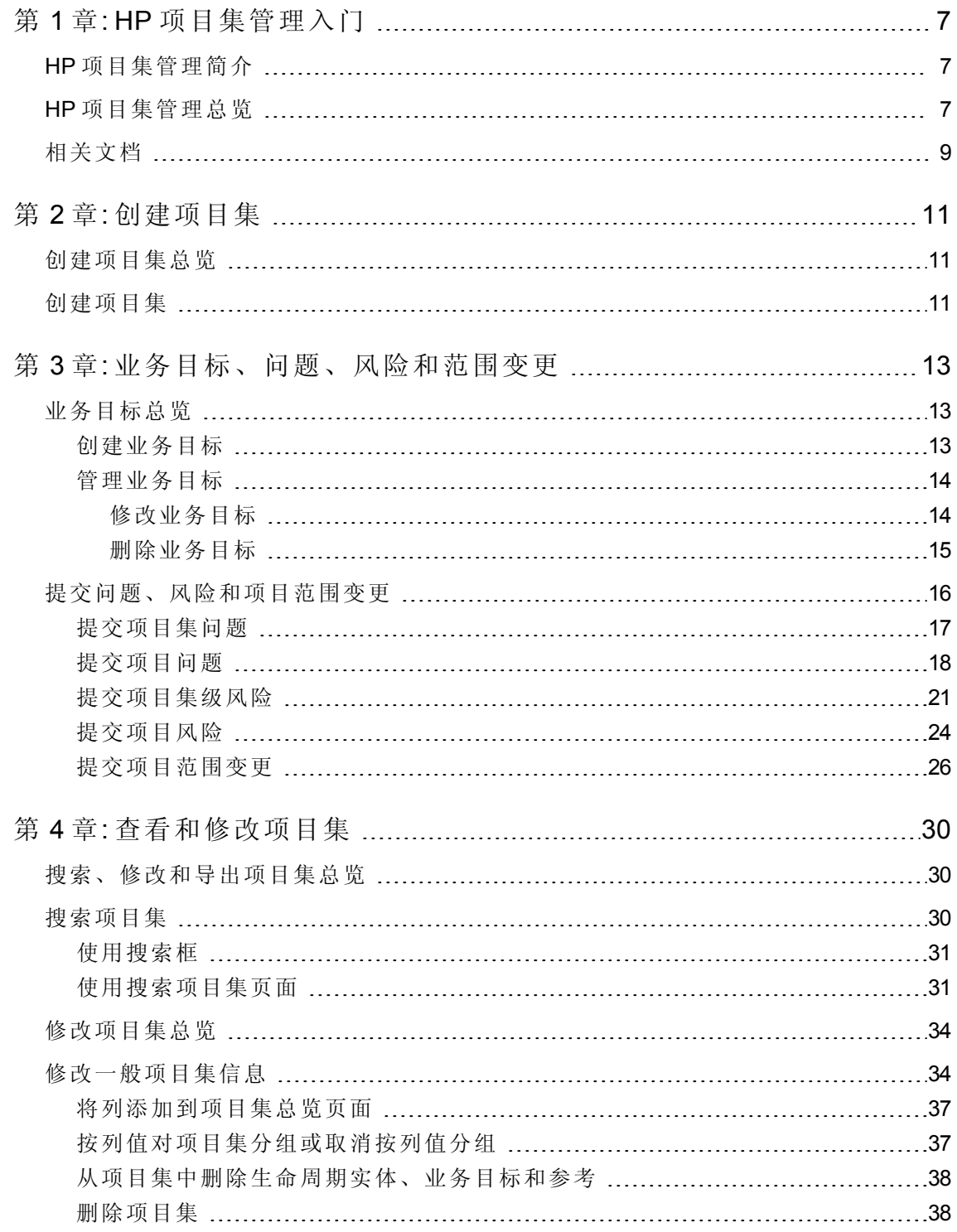

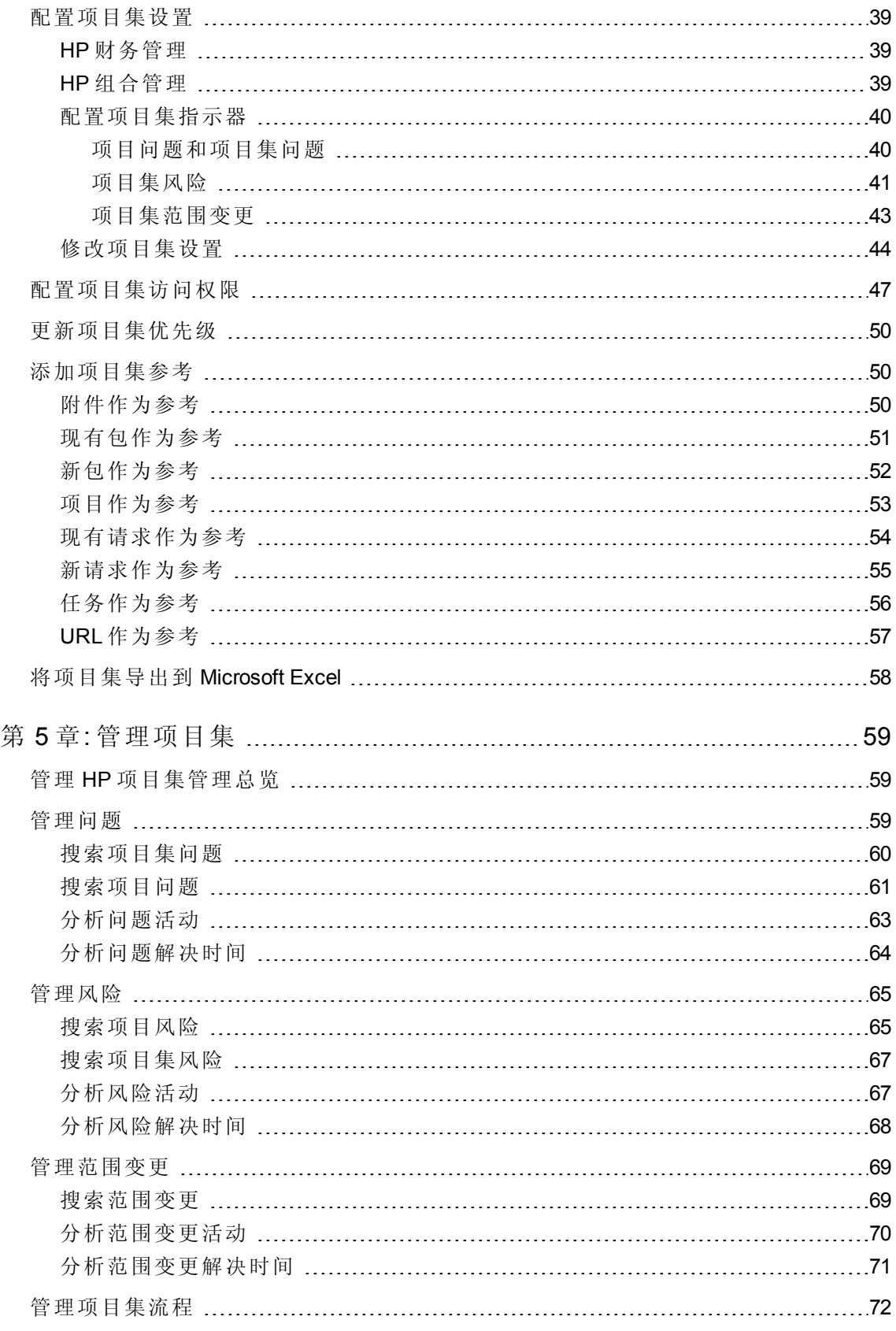

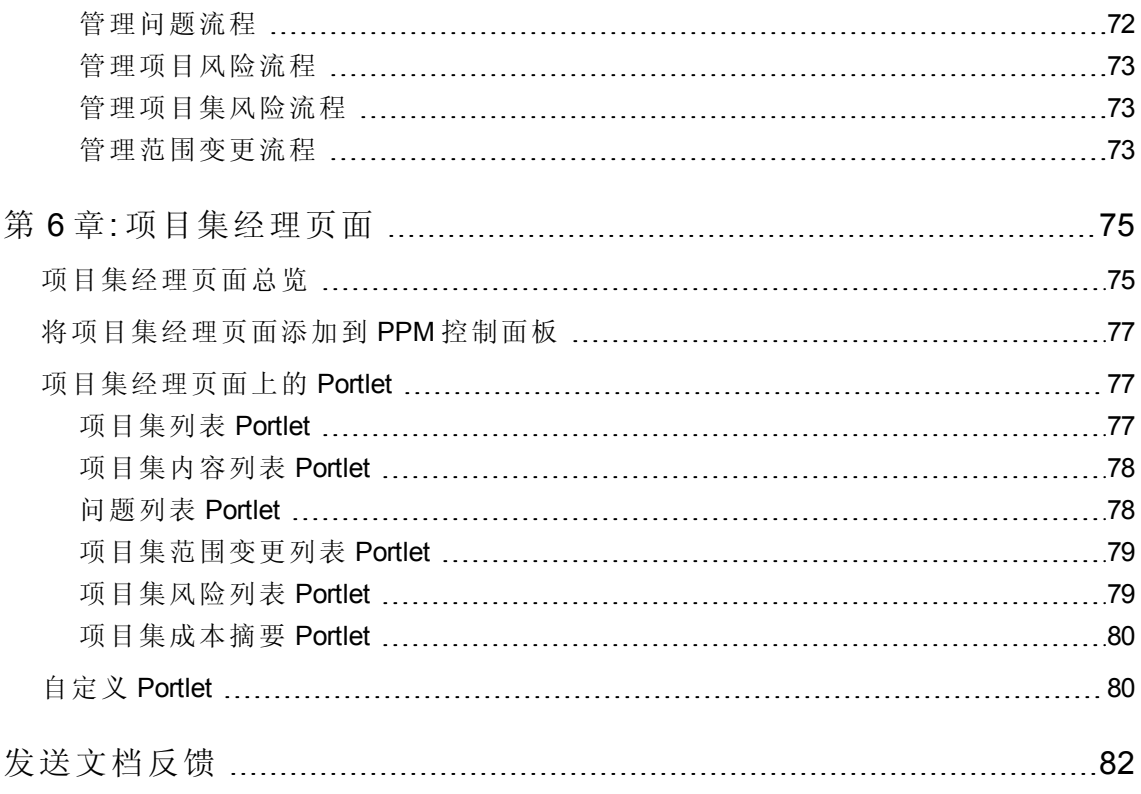

# <span id="page-6-0"></span>第 1 章: HP 项目集管理入门

- <sup>l</sup> HP [项目集管理简介](#page-6-1) (第 7 页)
- <sup>l</sup> HP [项目集管理总览](#page-6-2) (第 7 页)
- <span id="page-6-1"></span><sup>l</sup> [相关文档](#page-8-0) (第 9 页)

## HP 项目集管理简介

HP 项目集管理是一款 Project and Portfolio Management Center (PPM Center) 产品, 可以从单个 位置启动、操作和管理组织的项目集和生命周期实体的组合。

备注**:** 在本文档中,术语"lifecycle entity(生命周期实体)"用于表示提案、项目或资产,而 "lifecycle entities(生命周期实体)"是提案、项目和资产的任意组合。

可以从头开始创建每种类型的生命周期实体,但通常情况下,提案会在获得批准后自 动成为项目,而项目会在项目完成后自动成为资产。此过程称为生命周期,而提案、 项目和资产就是组成此生命周期的实体。

可以使用 HP 项目集管理实现以下目标:

- <sup>l</sup> 使 IT 项目与业务目标保持一致
- <sup>l</sup> 消除重复和低优先级的人力投入
- <sup>l</sup> 提高运营效率
- <sup>l</sup> 确保按预算如期交付项目

为了帮助您满足这些业务要求,HP 项目集管理提供一套完整的项目集生命周期解决方 案。它可增强所有相关功能规格及优先级的系统捕获能力。此外,它还建立了基于项目范 围、已批准预算以及其他业务规则的业务用户批准制定。该项目集可以从单个位置查看和 控制相关的提案、项目、资产和请求。

### <span id="page-6-2"></span>HP 项目集管理总览

项目集是划分到同一组的相关生命周期实体的集合,通常用于协调人力投入以实现业务目 标。可以使用 HP 项目集管理创建各项目集,用于为组织中的提案、项目和资产提供高级 别的视角。

备注**:** 有关如何创建项目集的信息,请参见[创建项目集](#page-10-0) (第 11 页)。有关如何查看项目 集和更新项目集优先级、一般信息、健康状况指示器以及安全的信息,请参见[查看和](#page-29-0) [修改项目集](#page-29-0) (第 30 页)。

您可能会出于各种不同的原因将生命周期实体组织到同一项目集中。可以创建项目集以管 理一组共同实现单个业务目标的项目。例如,可以围绕单个交付项(需要基础结构、协调 开发以及其他交付项的项目)或者围绕为指定客户执行的工作制定项目集。

将生命周期实体划分为项目集的分组方式通常反映组织从内部控制这些实体的方式。每个 项目集都有一个或多个所有者(项目集经理),他们负责生命周期实体的总体协调,解决无 法在各个项目中解决的问题,进行总体预算管理等事务。

在某些情况下,通过制定项目集,可以查看一组具有共同特征但不具有共同业务目标的生 命周期实体。例如,可以创建一个项目集,用于为部门提供自己"拥有"的所有项目的综合 情况,即使个别项目属于其他不相关项目集也如此。

可以使用 HP 项目集管理评估项目集有效期内产生的各种风险、问题和范围变更,并进行 必要的更改以对这些事件进行管理。

备注**:** 有关如何配置业务目标、如何将业务目标与项目集关联和如何使用请求解决项 目集有效期内产生的问题的信息,请参见[业务目标、问题、风险和范围变更](#page-12-0) (第 13 [页](#page-12-0))。有关如何管理项目集的信息,请参见[管理项目集](#page-58-0) (第 59 页)。

HP 项目集管理可以帮助您:

- <sup>l</sup> 监督相关的 IT 项目
- <sup>l</sup> 协调项目间的交付项和里程碑
- <sup>l</sup> 管理范围变更
- <sup>l</sup> 发现并缓解风险
- <sup>l</sup> 解决项目间的问题

可通过 PPM 控制面板和菜单栏访问 HP 项目集管理界面。PPM 控制面板将显示多个 portlet, 可以对这些 portlet 进行自定义设置以满足特定业务需求。

备注**:** 有关可在 PPM 控制面板页面上显示的 HP 项目集管理 portlet 的信息,请参见[项目](#page-74-0) [集经理页面](#page-74-0) (第 75 页)。

菜单栏位于标准界面的顶部,由按层次结构组织的任务菜单组成。通过"打开">"项目集管 理"菜单下所列出的项,可以执行大多数 HP 项目集管理操作。但是,要执行在此文档中描 述的某些任务,则需要使用"项目管理"和"管理"子菜单。 图 1-1. [菜单栏和](#page-8-1) PPM 控制面板 (第 9 [页](#page-8-1))显示了菜单栏和 PPM 控制面板。

#### <span id="page-8-1"></span>图 **1-1.** 菜单栏和 **PPM** 控制面板

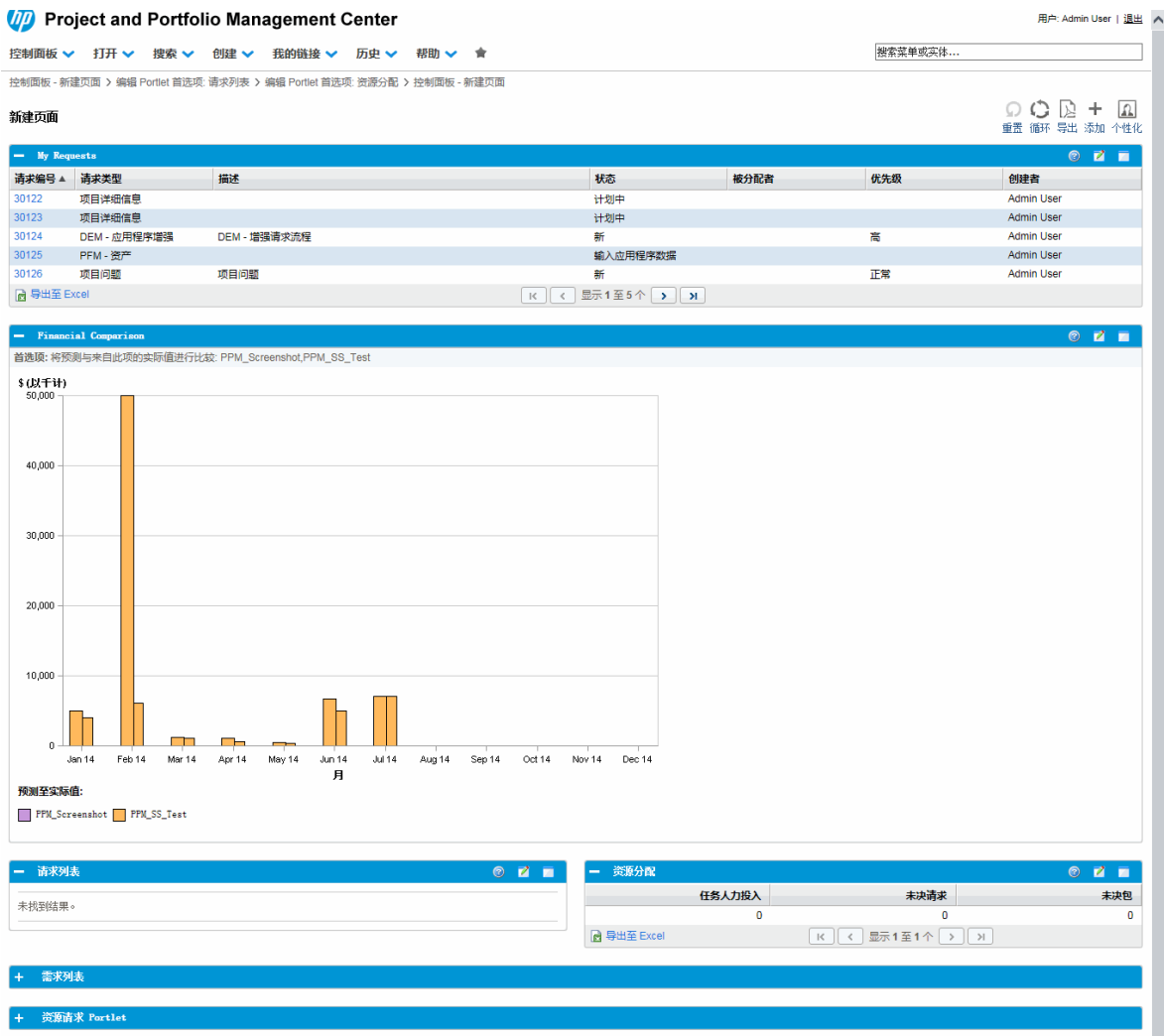

# <span id="page-8-0"></span>相关文档

除本指南以外,HP 还建议您查阅以下相关文档:

- . 《HP Program Management Configuration Guide》
- <sup>l</sup> 《HP 项目管理用户指南》
- <sup>l</sup> 《HP 需求管理用户指南》
- <sup>l</sup> 《HP 财务管理用户指南》
- 《HP-Supplied Entities Guide》(包括所有 HP 项目集管理 portlet、请求类型和工作流的说 明)

备注**:** 许多 HP 项目集管理控件的模型都是根据《A Guide to the Project Management Body of Knowledge》(项目管理协会的 PMBOK 指南)构建的。这些项目集控件包括问题、风险 和范围变更。

# <span id="page-10-0"></span>第 2 章: 创建项目集

## <span id="page-10-1"></span>创建项目集总览

项目集是项目和关联的范围变更、风险以及问题的集合。项目集可以完全向下钻取到项目 并汇总相关数据。与项目一样,项目集也具有运行状况指示器和可配置的例外指示器。本 章提供如何在 PPM Center 中创建项目集的详细信息。

例如, XYZ 公司某位经理将创建用于监督客户服务计算机系统升级的项目集, 以更好地与 销售团队实现集成。客户服务经理、销售经理和 IT 经理将共同创建项目。每个资源将处 理各自的工作,这些工作链接到项目集并且受项目集监控。同时还需要跟踪和管理针对项 目集提交的风险和范围变更。

## <span id="page-10-2"></span>创建项目集

要创建项目集,则必须具有 HP 项目集管理许可证并拥有"编辑项目集和创建项目集"访问 授权或"编辑所有项目集"访问授权。有关访问授权的详细信息,请参见《Security Model Guide and Reference》。

要创建项目集,请执行以下操作:

- 1. 登录到 PPM Center。
- 2. 从菜单栏选择"创建">"项目集"。

此时将打开"创建新项目集"页面。

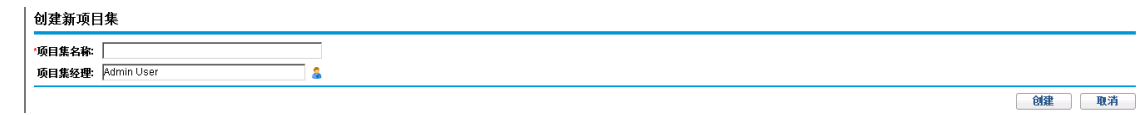

- 3. 在"项目集名称"字段中键入项目集名称。
- 4. (可选)在"项目集经理"字段中,指定一个或多个分配为项目集经理的资源。默认情况 下,此字段中将列出当前用户。

备注**:** 如果自定义用户字段已添加到项目集,则"创建新项目集"页面将包括此字 段。

《HP 项目集管理用户指南》 第 2 章: 创建项目集

5. 单击"创建"。

此时将创建项目集并打开"项目集总览"页面。

# <span id="page-12-0"></span>第 3 章: 业务目标、问题、风险和范围变更

- <sup>l</sup> [业务目标总览](#page-12-1) (第 13 页)
- <span id="page-12-1"></span><sup>l</sup> [提交问题、风险和项目范围变更](#page-15-0) (第 16 页)

## 业务目标总览

业务目标提供一种方式,用于捕获作为抽象实体的业务目标,然后对这些目标进行优先级 排定并与其他 PPM Center 实体(包括项目集)关联。例如, XYZ 公司可创建业务目标"缩短订 购到交付的时间",为此目标分配优先级,并将其与创建用于升级客户服务系统的项目集 关联。可以在 HP 组合管理或 HP 项目集管理中创建业务目标。

可以将项目集与现有目标关联。如果要将项目集与尚不存在的业务目标相关联,则可以先 创建业务目标,然后再创建该项目集,或者稍后创建业务目标并在创建项目集之后进行关 联操作。本部分提供用于从 HP 项目集管理创建业务目标的各个步骤。

### <span id="page-12-2"></span>创建业务目标

要创建业务目标,请执行以下操作:

- 1. 登录到 PPM Center。
- 2. 从菜单栏选择"创建">"管理">"业务目标"。

此时将打开"创建新业务目标"页面。

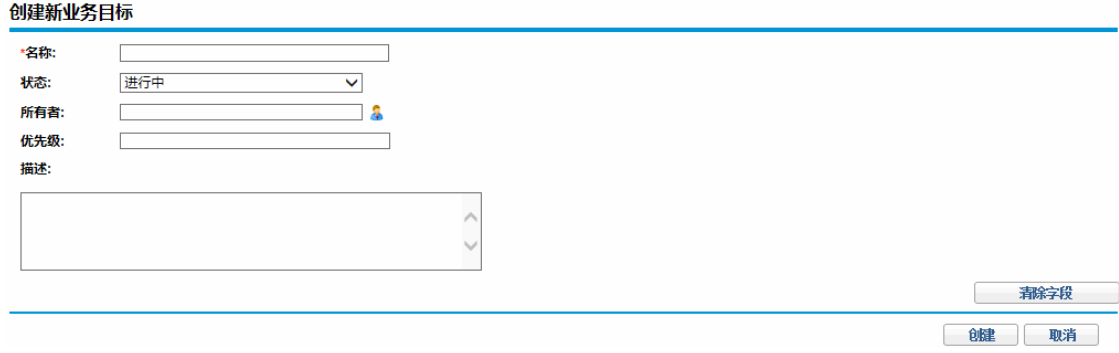

《HP 项目集管理用户指南》 第 3 章: 业务目标、问题、风险和范围变更

3. 提供有关要添加的业务目标的信息。

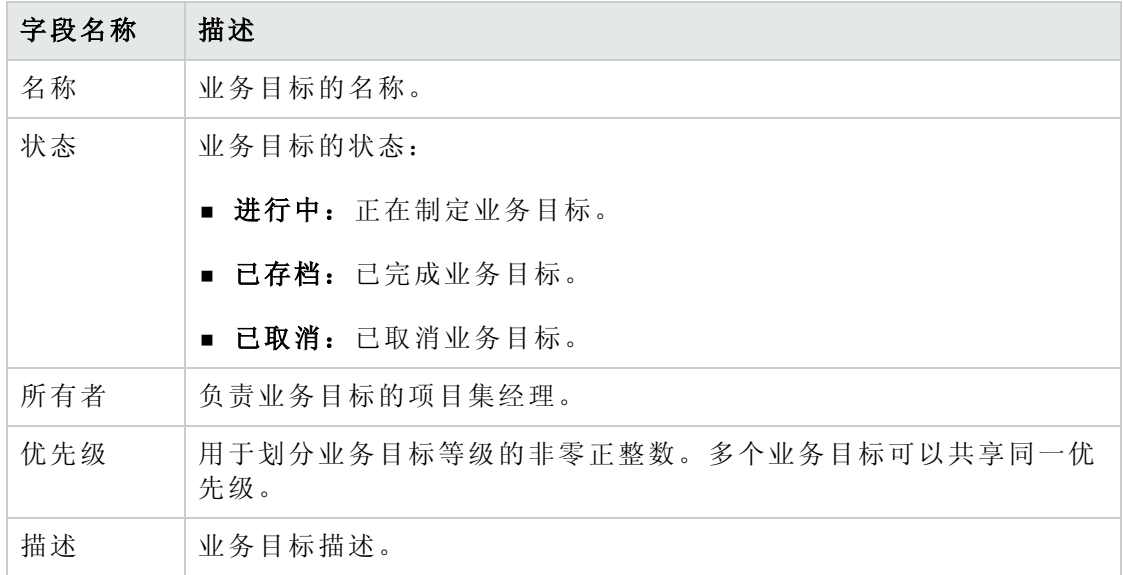

#### 4. 单击"创建"。

此时"管理业务目标"页面将列出新目标。

备注**:** 如果 PPM Center 实例支持多种语言,则将采用登录时所选择的语言(会话语 言)定义创建的所有业务目标。在创建业务目标之后,只能使用定义语言进行修 改。有关详细信息,请参见《Multilingual User Interface Guide》。

### <span id="page-13-0"></span>管理业务目标

<span id="page-13-1"></span>本部分包含有关如何编辑和删除业务目标的信息。

### 修改业务目标

业务目标会随时间而发生更改,因此可能需要通过添加详细信息或删除过时信息来更新业 务目标。

备注**:** 如果 PPM Center 实例支持多种语言并且业务目标不采用会话语言定义,则无法 修改业务目标。有关详细信息,请单击标头中的"为什么?"或参见《Multilingual User Interface Guide》。

《HP 项目集管理用户指南》 第 3 章: 业务目标、问题、风险和范围变更

要修改业务目标,请执行以下操作:

- 1. 登录到 PPM Center。
- 2. 从菜单栏选择"搜索">"管理">"业务目标"。

此时将打开"管理业务目标"页面并列出现有目标。

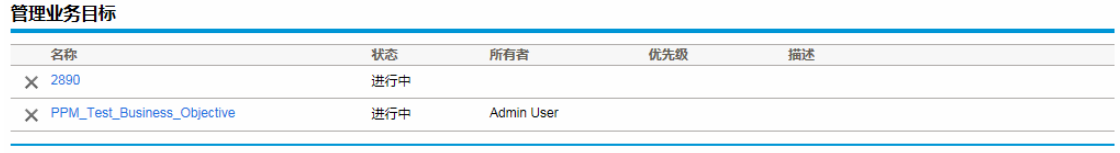

创建新业务目标

3. 在"名称"列中,单击要修改的业务目标的名称。

此时将打开"修改业务目标"页面。

#### 修改业务目标: PPM\_Test\_Business\_Objective

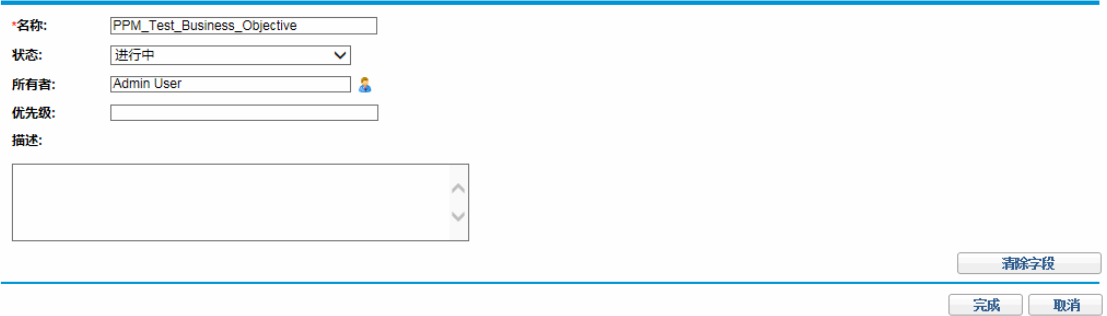

<span id="page-14-0"></span>4. 对字段值进行必要的更改,然后单击"完成"。

### 删除业务目标

可以删除过时的业务目标。

要删除业务目标,请执行以下操作:

1. 登录到 PPM Center。

2. 从菜单栏选择"搜索">"管理">"业务目标"。

此时将打开"管理业务目标"页面并列出现有目标。

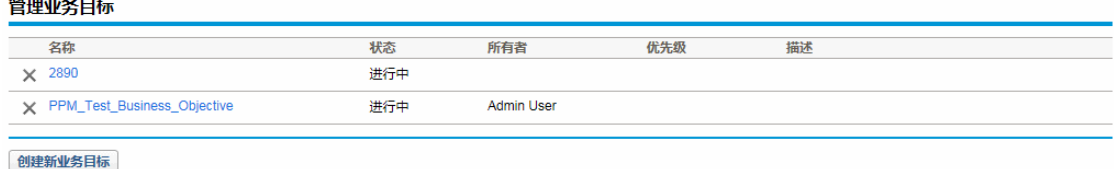

3. 单击过时目标左边的"删除"图标。

HP 项目集管理将提示您确认是否要删除目标。

<span id="page-15-0"></span>4. 单击"确定"。此时将删除业务目标。

### 提交问题、风险和项目范围变更

在项目集有效期内,必须解决出现的各种问题。PPM Center 提供以请求的形式发现并解决 这些问题的方案。可以提交(创建)、跟踪、拒绝、完成和报告请求。

以下请求会影响项目集:

- · 项目集问题。要管理与运行项目集本身有关的问题,可以提交项目集问题。例如, 如 果在为项目集分配经理或支持人员时遇到困难,或者公司转型需要重新评估项目集目 标,则可以提交项目集问题。如果项目经理无法解决针对与项目集链接的项目所记录 的问题,则必须可以在项目集级别查看此问题。项目集问题通常需要在多个项目之间 进行协调。
- <sup>l</sup> 项目问题。项目问题为所有要发现并解决的项目相关问题提供一种方案。问题可以涵 盖多个请求类型,以提供更详细的解决过程图。

例如,尽管缺陷和功能增强都是问题并且可以共享用于跟踪的相同字段,但是每个请 求类型都是按照自己所在的工作流进行处理的。

- <sup>l</sup> 项目集风险。要管理与运行项目集本身有关的威胁,可以提交项目集风险。可以配置 项目集运行状况指示器以提醒用户注意各种风险级别。"项目集总览"页面显示的风险包 括项目集风险和项目集中包含的项目的项目风险。
- <sup>l</sup> 项目风险。风险提供记录和解决项目威胁的方式。有关可能的风险(包括影响和发生的 概率)的信息收集过程已实现流程化。可以配置项目集运行状况指示器以提醒用户注意 各种风险级别。

例如,如果超过两个风险的影响级别为1并且概率因子为"高",则 XYZ 公司的项目集经 理会将客户服务升级项目集配置为显示红色指示器。

<sup>l</sup> 项目范围变更。范围变更提供确保始终可以管理项目集范围及其各项目的方式。在拒 绝提交的范围变更请求或将其纳入项目集或项目范围之前,可以对这些请求进行评 估。要控制项目集和项目范围,请确保明确、排列和处理可能的更改。

### <span id="page-16-0"></span>提交项目集问题

项目集有效期内可能会出现问题或制定业务决策,必须将此类问题或决策添加为项目集问 题。可以问题形式提出、处理和确定这些更改。可以使用"项目集管理问题"请求类型来确 定这些问题、收集关键信息(影响级别和发生的概率)并及时处理这些问题。

要提交项目集问题,请执行以下操作:

备注**:** 要提交项目集问题,必须将您指定为可以创建项目集问题的"项目集问题"请求类 型参与者。可在请求工作台的"请求类型"窗口中进行此项设置。

#### 1. 登录到 PPM Center。

创建新的项目集问题

2. 从菜单栏选择"创建">"项目集问题"。

备注**:** 如果您拥有所需权限,则还可以使用 HP 需求管理提交项目集问题。

此时将打开"创建新的项目集问题"页面。

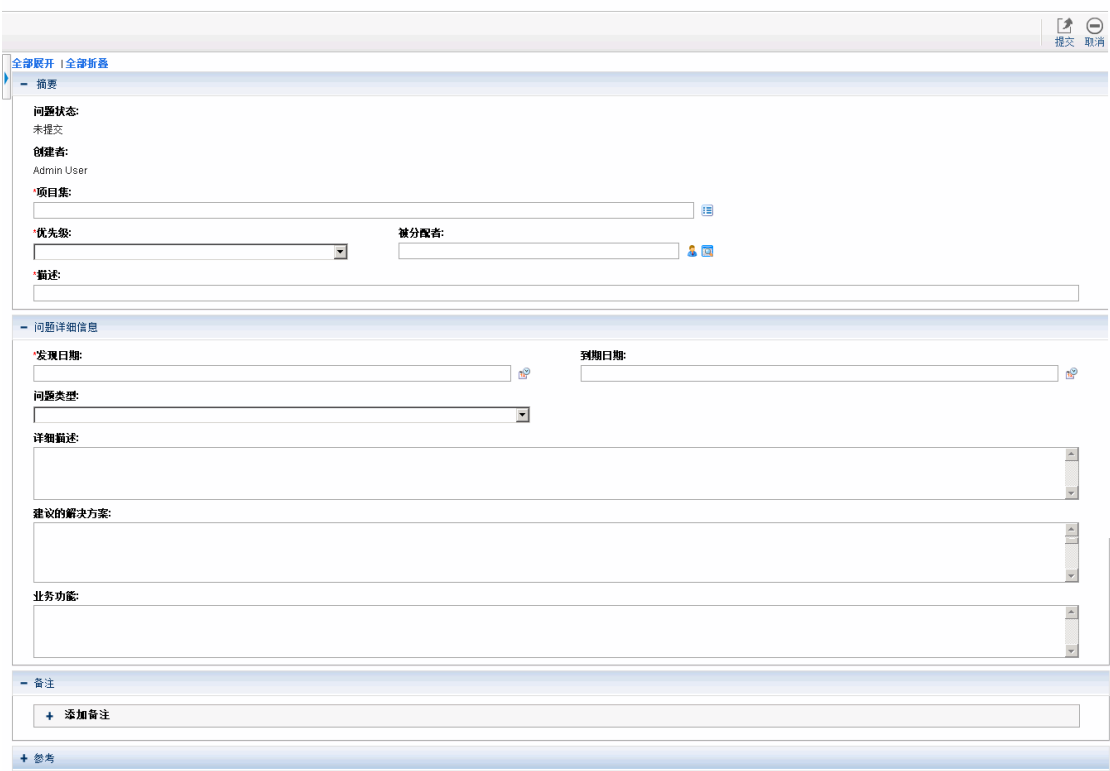

3. 在所有必填字段("项目集"、"优先级"、"描述"和"发现日期")中填写信息并提供想要与此 问题关联的任何可选信息。

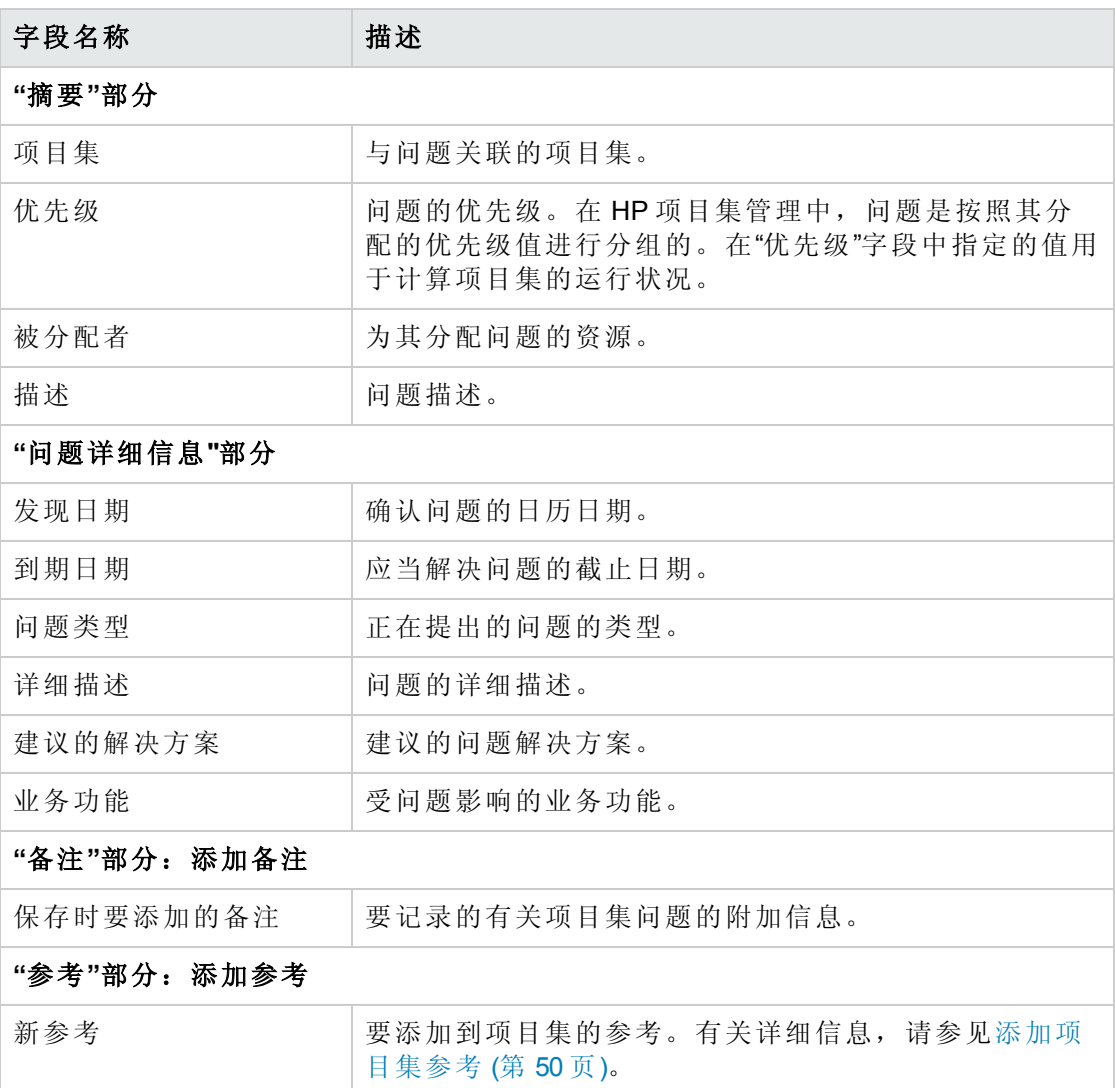

4. 单击"提交"。

<span id="page-17-0"></span>此时提交的项目集问题请求将开始循着自动为其分配的工作流向解决方案靠拢。

## 提交项目问题

要管理项目有效期内产生的障碍和业务挑战,请使用"项目问题"请求类型。项目问题可发 现这些挑战、收集相关的关键信息(影响级别和发生的概率)并及时进行处理。

要提交项目问题,请执行以下操作:

备注**:** 要提交项目问题,必须将您指定为可以创建项目问题的"项目问题"请求类型参与 者。可在请求工作台的"请求类型"窗口中进行此项设置。

1. 登录到 PPM Center。

 $11.1211 - 12.12$ 

2. 从菜单栏选择"创建">"项目问题"。

此时将打开"创建新的项目问题"页面。

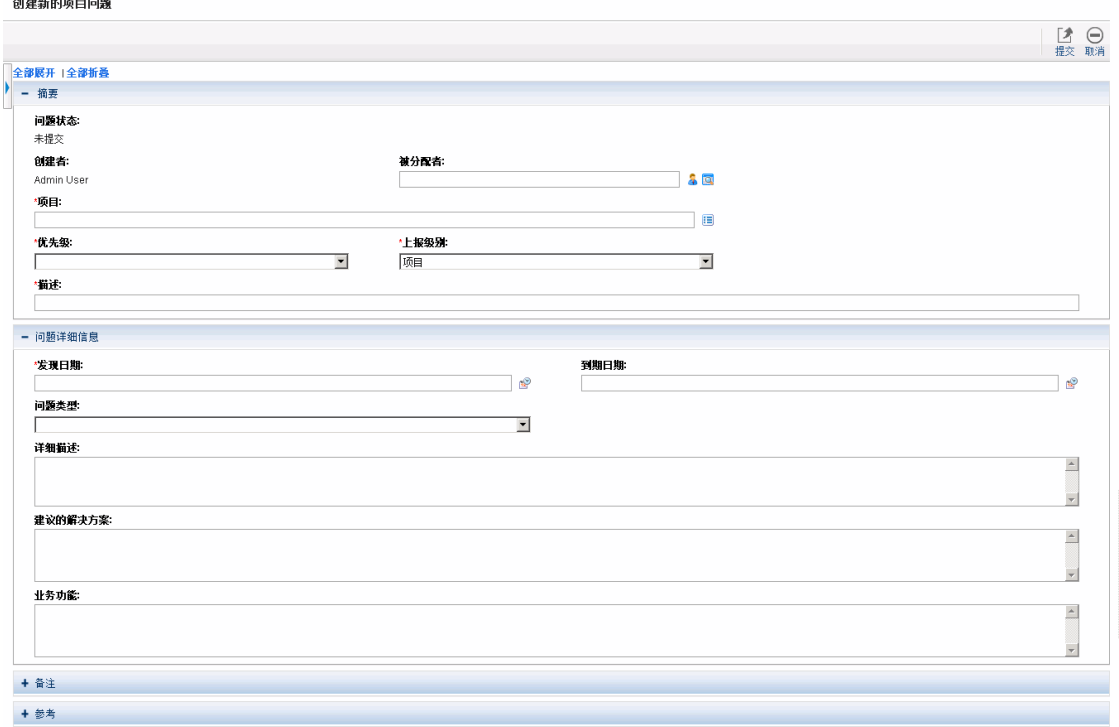

3. 在所有必填字段("项目"、"优先级"、"上报级别""描述"和"发现日期")中填写信息并提供想 要与此问题关联的任何可选信息。

备注**:** 要在 HP 项目集管理中显示项目问题,必须将项目添加到项目集(或添加项目 集作为项目问题的参考),并且在"项目问题详细信息"页面的"摘要"部分的"上报级 别"列表中选择"项目集"。

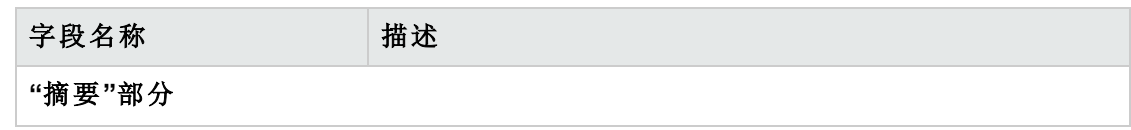

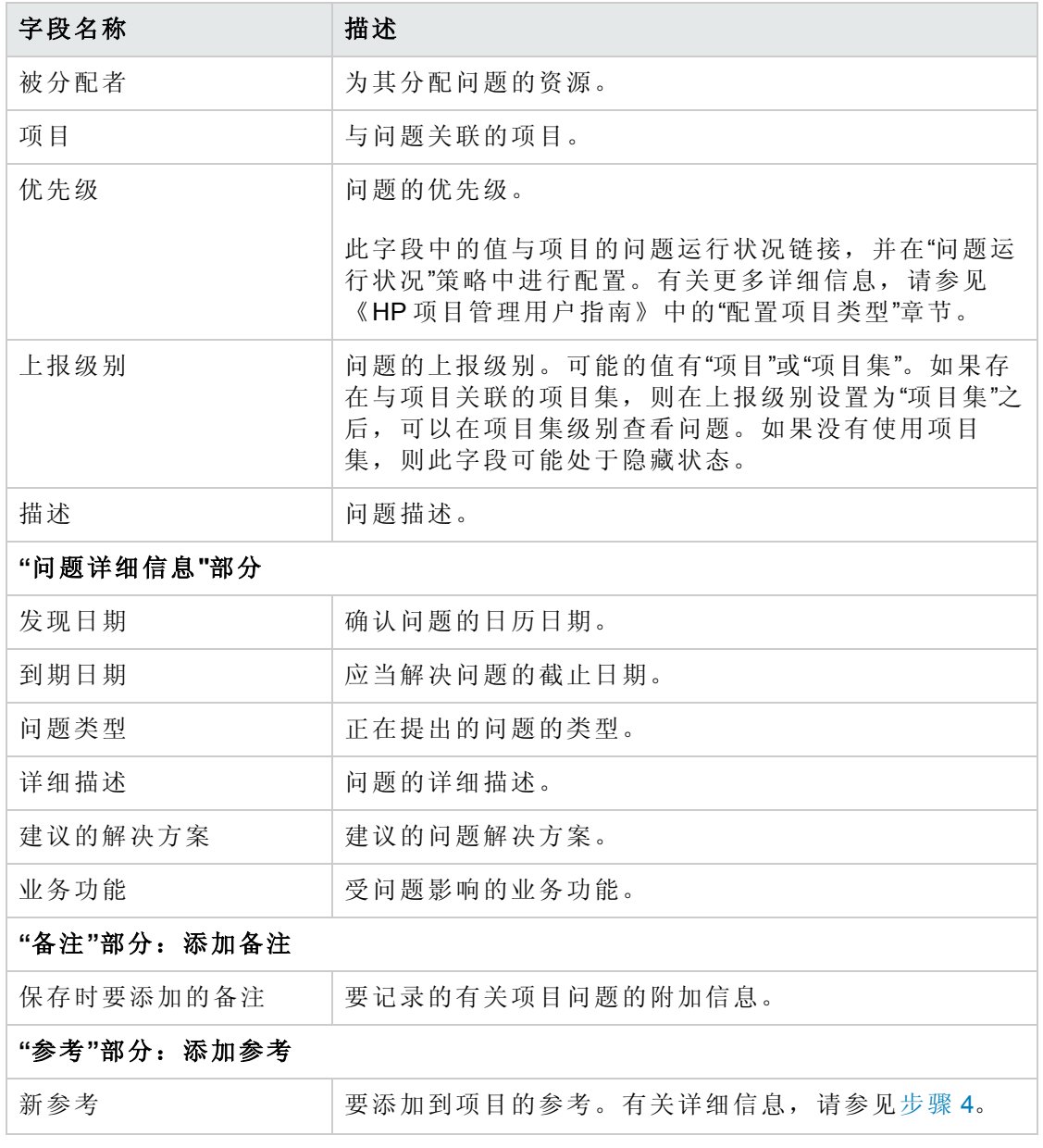

- <span id="page-19-0"></span>4. 要添加项目集作为项目问题的参考,请执行以下操作:
	- a. 在"创建新的项目问题"页面的底部,展开"参考"部分。
	- b. 在"新参考"列表中选择"项目集"。

c. 单击"添加"。

此时将打开"参考项目集"窗口。

d. 使用"项目集"字段选择您要添加问题作为参考的项目集。

e. 单击"添加"。

"创建新的项目问题"页面底部的"保存时要添加的参考"字段中将显示所选项目集的名 称。

5. 单击"提交"。

<span id="page-20-0"></span>此时提交的项目问题请求将开始循着自动为其分配的工作流向解决方案靠拢。

### 提交项目集级风险

随着项目集的推进,与项目集相关的风险也将随之产生。使用项目集风险请求类型发现风 险,收集相关信息(影响级别和发生的概率),并快速进行处理。

备注**:** 项目集风险请求类型是最佳实践内容的一部分。必须安装/重新安装最佳实践, 才能使用此内容。

要提交项目集风险,请执行以下操作:

- 1. 登录到 PPM Center。
- 2. 从菜单栏选择"创建">"项目集风险"。

此时将打开"创建新的项目集风险"页面。

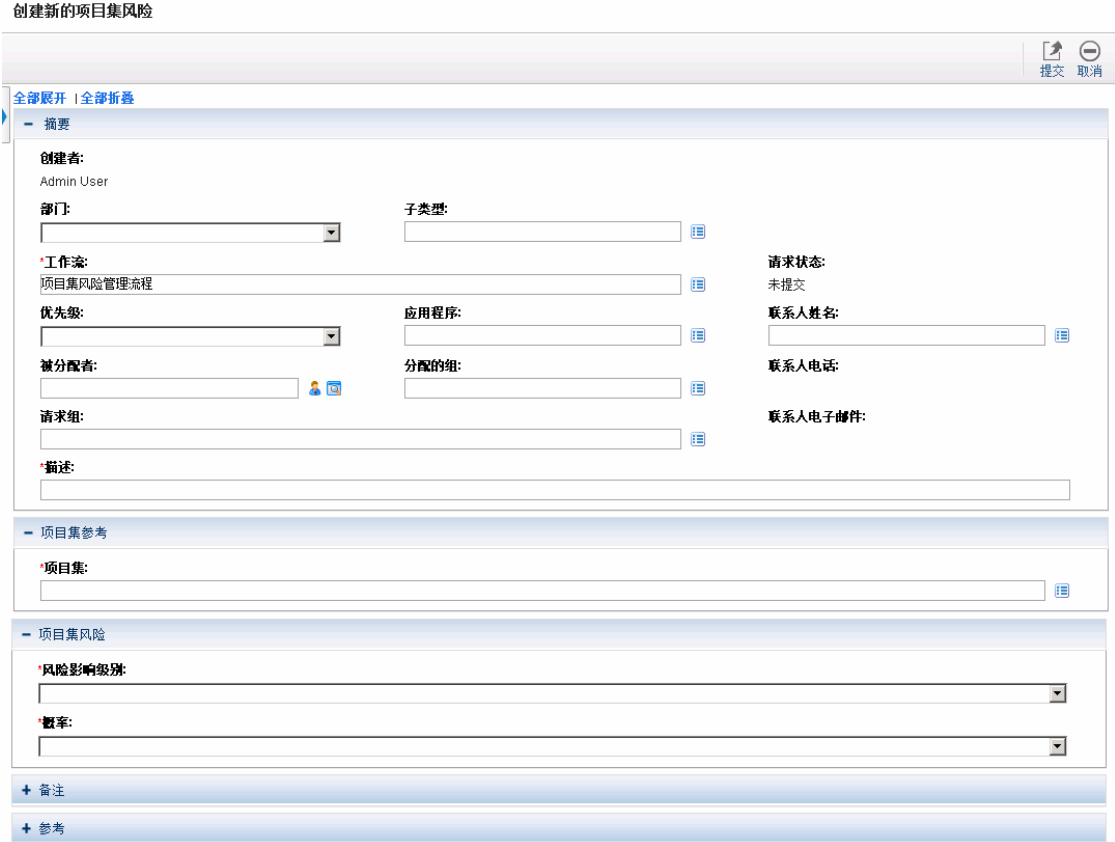

3. 在所有必填字段("工作流"、"描述"、"项目集"、"风险影响级别"和"概率")中填写信息并提 供想要与此风险关联的任何可选信息。

备注**:** 系统将自动提供"工作流"字段的信息。

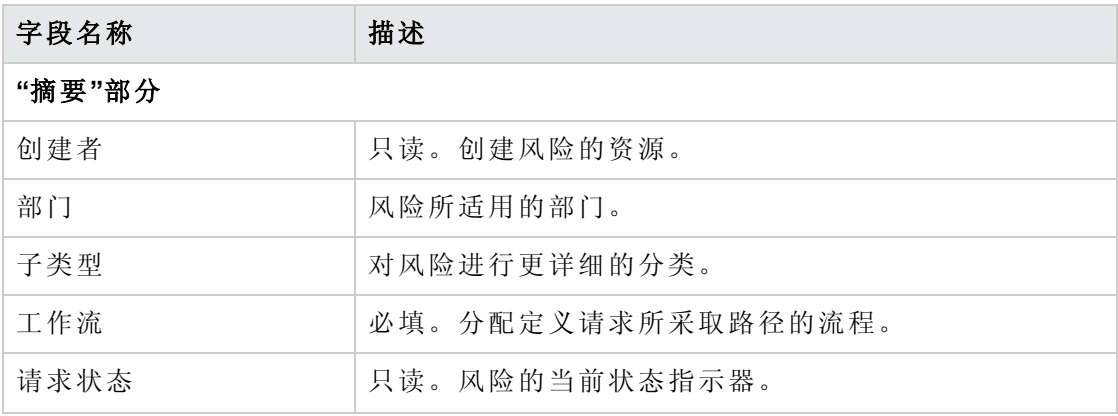

《HP 项目集管理用户指南》 第 3 章: 业务目标、问题、风险和范围变更

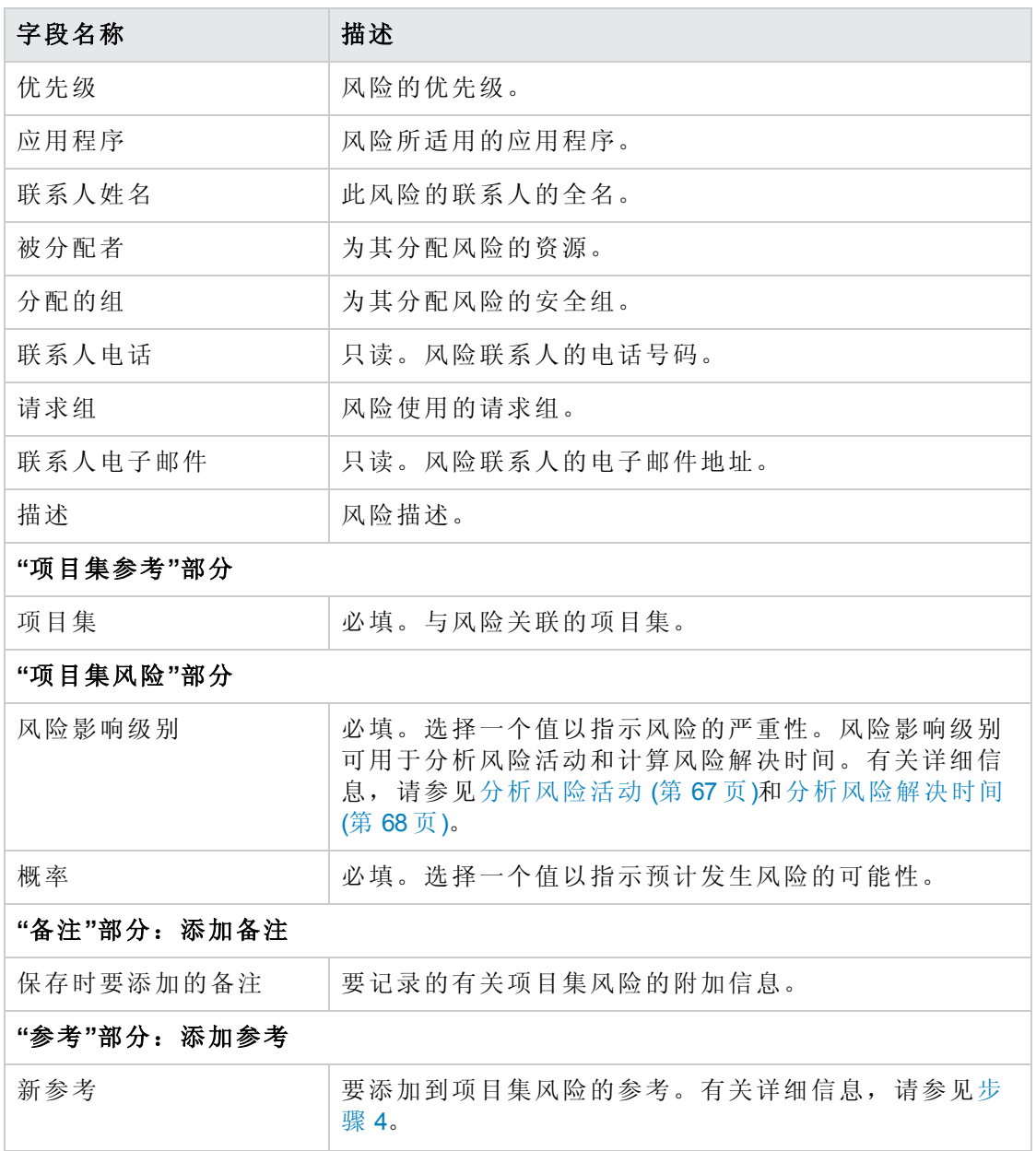

- <span id="page-22-0"></span>4. 要添加风险参考,请执行以下操作:
	- a. 展开"参考"部分。
	- b. 在"新参考"列表中选择要添加的参考。
	- c. 单击"添加"。
	- d. 添加参考。

e. 单击"确定"。

f. 在"参考项目集"窗口中单击"添加"。

"创建新的项目集风险"页面底部的"保存时要添加的参考"字段中将显示所选参考的名 称。

5. 单击"提交"。

<span id="page-23-0"></span>此时提交的项目集风险将开始循着其工作流向解决方案靠拢。

### 提交项目风险

随着项目集的推进,与项目集相关的项目风险也将随之增强。可以使用项目风险请求类型 发现风险、收集相关信息(影响级别和发生的概率),并快速进行处理。

要提交项目风险,请执行以下操作:

1. 登录到 PPM Center。

 $\cdots$ 

2. 从菜单栏选择"创建">"项目风险"。

此时将打开"创建新的项目风险"页面。

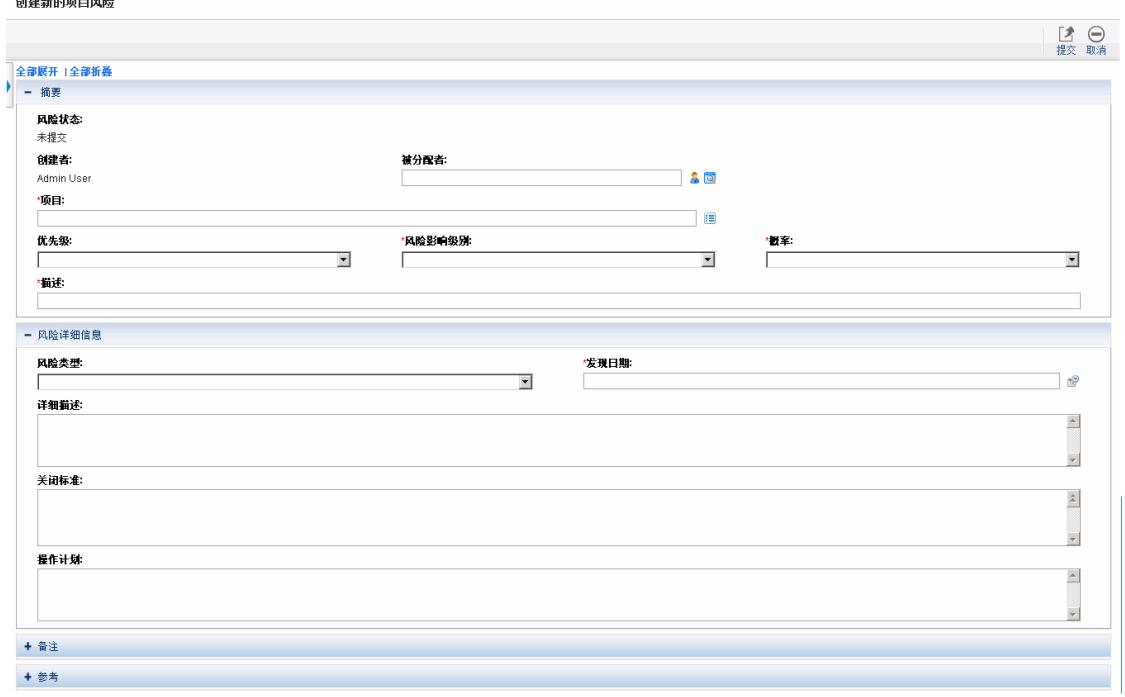

3. 在所有必填字段("项目"、"风险影响级别"、"概率"、"描述"和"发现日期")中填写信息并提

《HP 项目集管理用户指南》 第 3 章: 业务目标、问题、风险和范围变更

供想要与此风险关联的任何可选信息。

备注**:** 要在 HP 项目集管理中显示项目风险,必须添加与项目集关联的项目或将项 目集本身作为参考添加到项目风险。

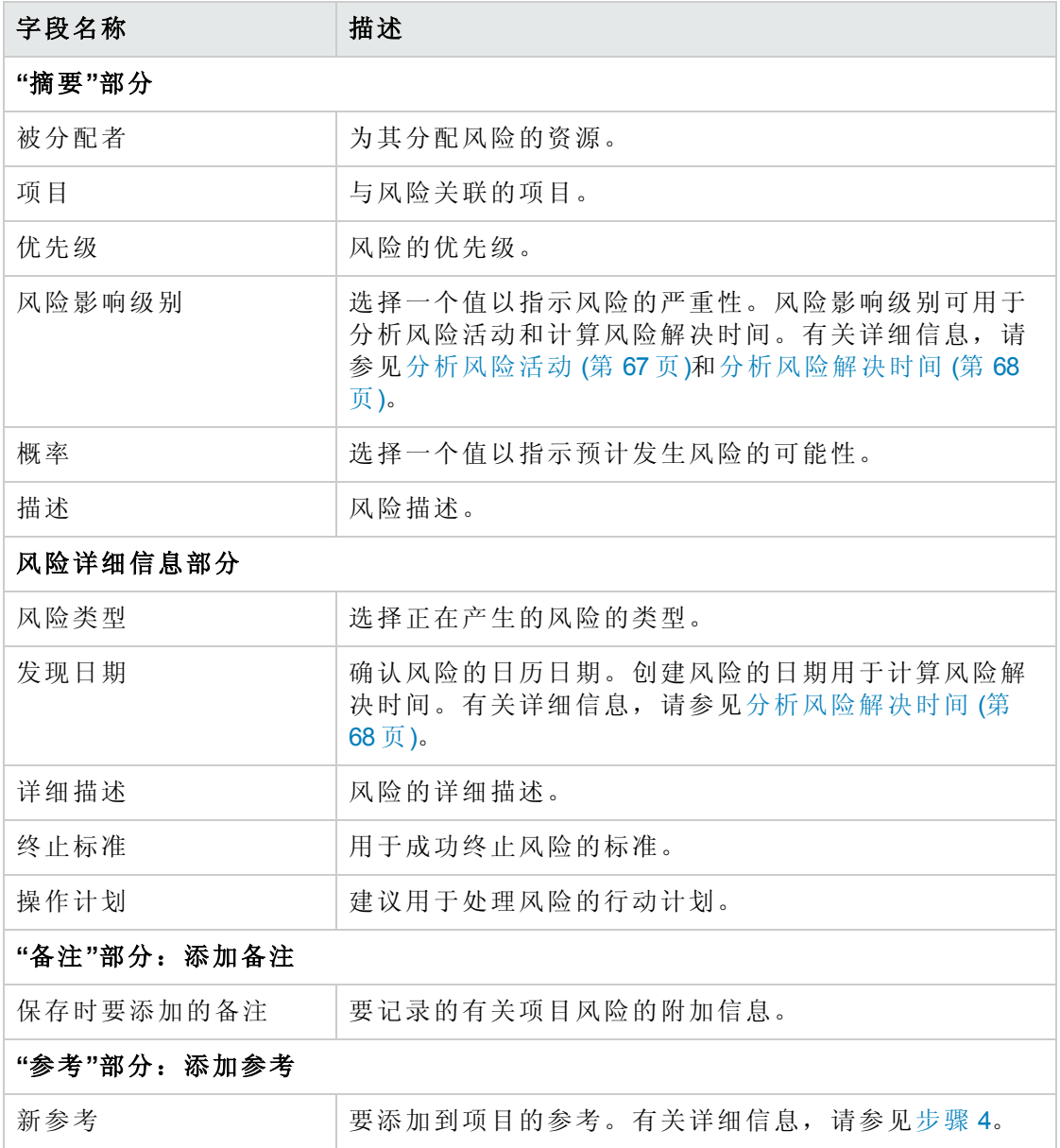

<span id="page-24-0"></span>4. 要添加项目集作为项目风险的参考,请执行以下操作:

- a. 展开"参考"部分。
- b. 在"新参考"列表中选择"项目集"。
- c. 单击"添加"。

此时将打开"参考项目集"窗口。

- d. 使用"项目集"字段选择要添加项目风险作为参考的项目集。
- e. 单击"确定"。
- f. 在"参考项目集"窗口中单击"添加"。

"创建新的项目风险"页面底部的"保存时要添加的参考"字段中将显示所选项目集的名 称。

5. 单击"提交"。

<span id="page-25-0"></span>此时提交的项目风险将开始循着其工作流向解决方案靠拢。

### 提交项目范围变更

项目集有效期内发生的事件可能需要在项目集范围中更改。可以"项目集管理范围变更"请 求类型的形式提出、处理并执行这些更改。

要提交项目范围变更,请执行以下操作:

- 1. 登录到 PPM Center。
- 2. 从菜单栏选择"创建">"项目范围变更"。

此时将打开"创建新的项目范围变更请求"页面。

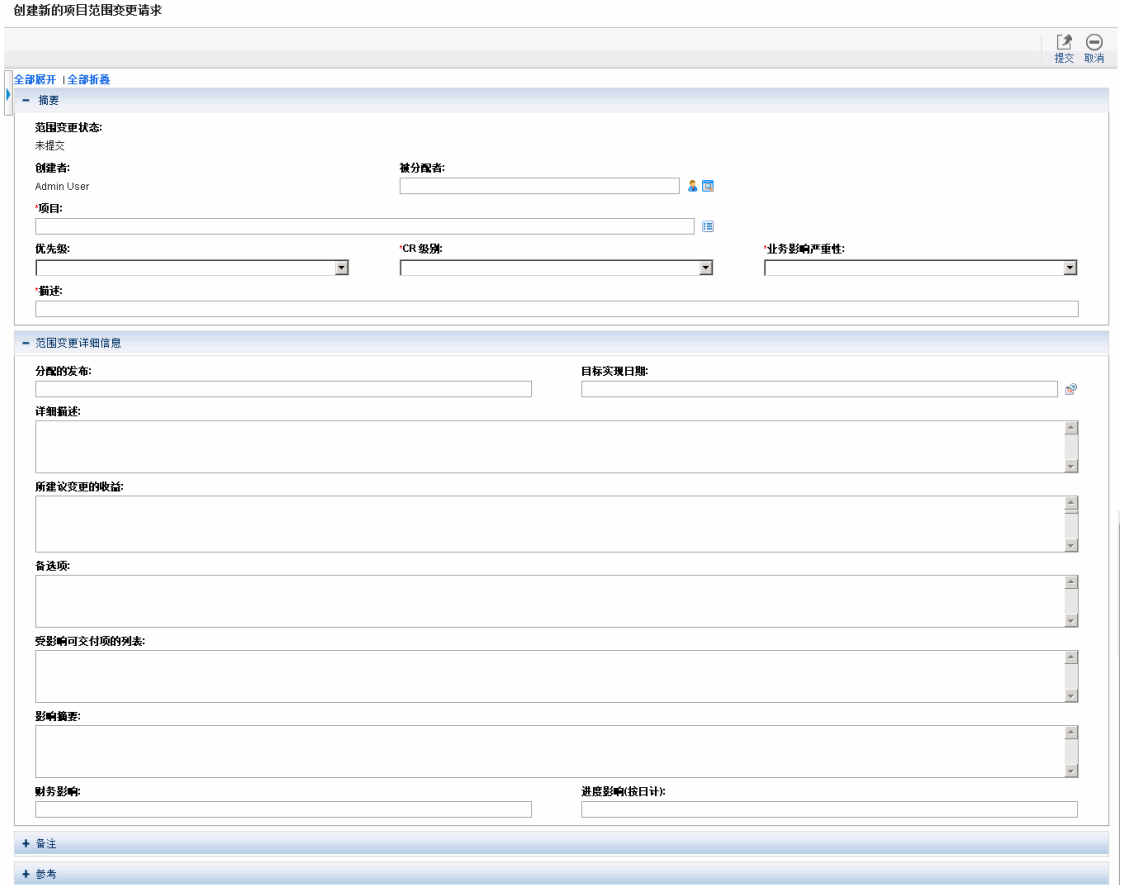

3. 在所有必填字段("项目"、"CR 级别"、"业务影响严重性"和"描述")中填写信息并提供想要 与此范围变更关联的任何可选信息。

备注**:** 要在 HP 项目集管理中显示范围变更请求,必须添加与项目集关联的项目或 将项目集本身作为参考添加到范围变更请求。

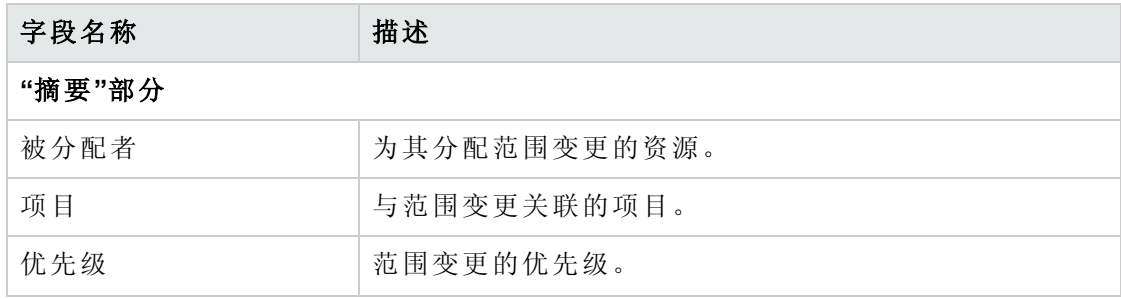

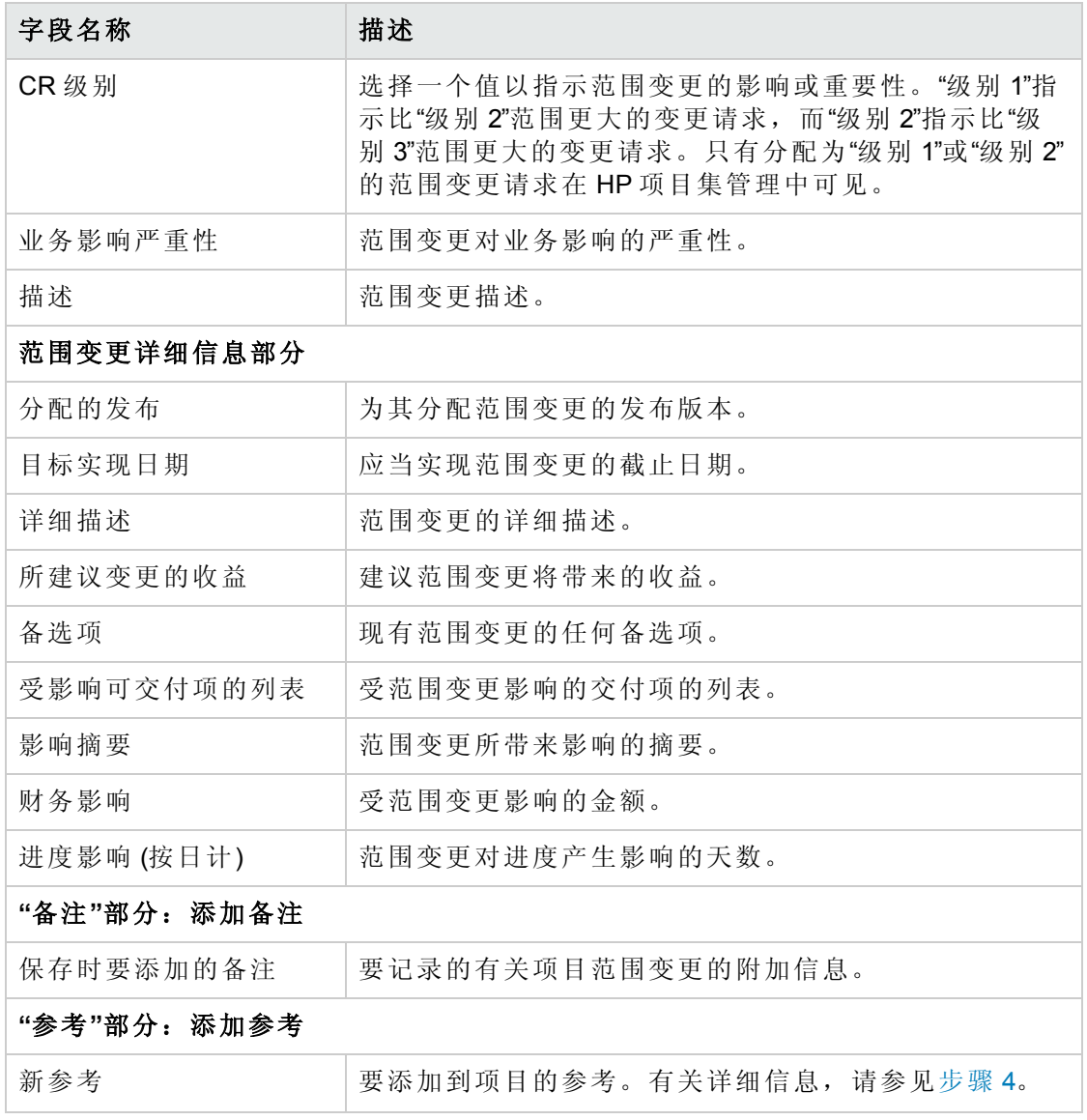

- <span id="page-27-0"></span>4. 要将项目集作为参考添加到范围变更请求,请执行以下操作:
	- a. 展开"参考"部分。
	- b. 在"新参考"列表中选择"项目集"。
	- c. 单击"添加"。

此时将打开"参考项目集"窗口。

d. 使用"项目集"字段选择要添加范围变更作为参考的项目集。

e. 单击"确定"。

f. 在"项目集参考"窗口中单击"添加"。

"创建新的项目范围变更请求"页面底部的"保存时要添加的参考"字段中将显示所选项目 集的名称。

5. 单击"提交"。

此时提交的项目范围变更请求将开始循着其工作流向解决方案靠拢。

# <span id="page-29-1"></span><span id="page-29-0"></span>第4章: 查看和修改项目集

### 搜索、修改和导出项目集总览

本章将讨论以下内容:

<sup>l</sup> [搜索项目集](#page-29-2) (第 30 页)

使用搜索框或"搜索项目集"页面搜索项目集。

<sup>l</sup> [修改一般项目集信息](#page-33-1) (第 34 页)

查看"项目集总览"页面,此页面提供项目集的综合视图。它还是指向与项目集关联的实 体的核心导航点。

<sup>l</sup> [配置项目集设置](#page-38-0) (第 39 页)

启用 HP 财务管理和 HP 组合管理并配置项目集指示器。

<sup>l</sup> [配置项目集访问权限](#page-46-0) (第 47 页)

控制对敏感信息或与某些用户无关的信息的访问。

<sup>l</sup> [更新项目集优先级](#page-49-0) (第 50 页)

调整项目集的优先级以便干系人可以进行查看。

<sup>l</sup> [添加项目集参考](#page-49-1) (第 50 页)

将不同类型的信息作为参考添加到项目集。

• [将项目集导出到](#page-57-0) Microsoft Excel (第 58 页)

<span id="page-29-2"></span>将"项目集总览"页面中的所有信息导出到 Microsoft Excel 电子表格。

## 搜索项目集

可以采用以下两种方式之一搜索项目集:

<sup>l</sup> 搜索框。如果知道项目集的名称,或者要搜索名称以特定短语或文本段开头的一个或 多个项目集,则使用搜索框。搜索框位于右上角。

<sup>l</sup> **"**搜索项目集**"**页面。如果要基于标准(如项目集经理、项目集状态、包含的项目、创建 者、业务目标、优先级或创建日期)搜索项目集,则使用"搜索项目集"页面。

### <span id="page-30-0"></span>使用搜索框

搜索框用于根据以特定文本开头的项目集名称查找和打开项目集。

要使用搜索框查找和打开项目集,请执行以下操作:

- 1. 登录到 PPM Center。
- 2. 在位于菜单栏右侧的搜索框中,键入"@",在其后键入要搜索的文本,即项目集名称 的开头部分。开始键入此文本后,将显示子菜单(搜索不区分大小写)。
- 3. 搜索文本键入完成之后, 选择"搜索项目集:<搜索文本>"。

如果搜索文本仅匹配一个项目集名称,则将打开此项目集的"项目集总览"页面。

如果搜索文本匹配多个项目集名称,则将打开"搜索项目集"页面,显示名称匹配的项 目集的列表。单击项目集名称可打开"项目集总览"页面。

### <span id="page-30-1"></span>使用搜索项目集页面

要使用"搜索项目集"页面搜索和查看现有项目集,请执行以下操作:

- 1. 登录到 PPM Center。
- 2. 从菜单栏选择"搜索">"项目集"。
- 3. 在"搜索项目集"页面中指定搜索标准,然后单击"搜索"。要查看所有项目集的列表,还 可以在不提供搜索标准的情况下单击"搜索"。

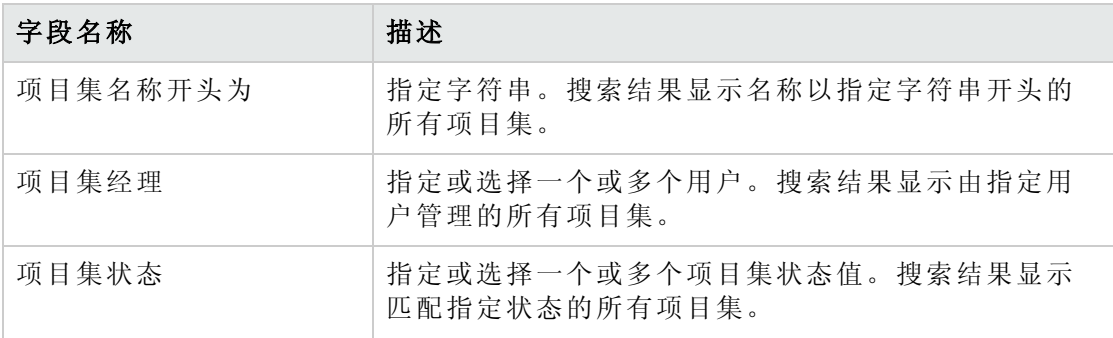

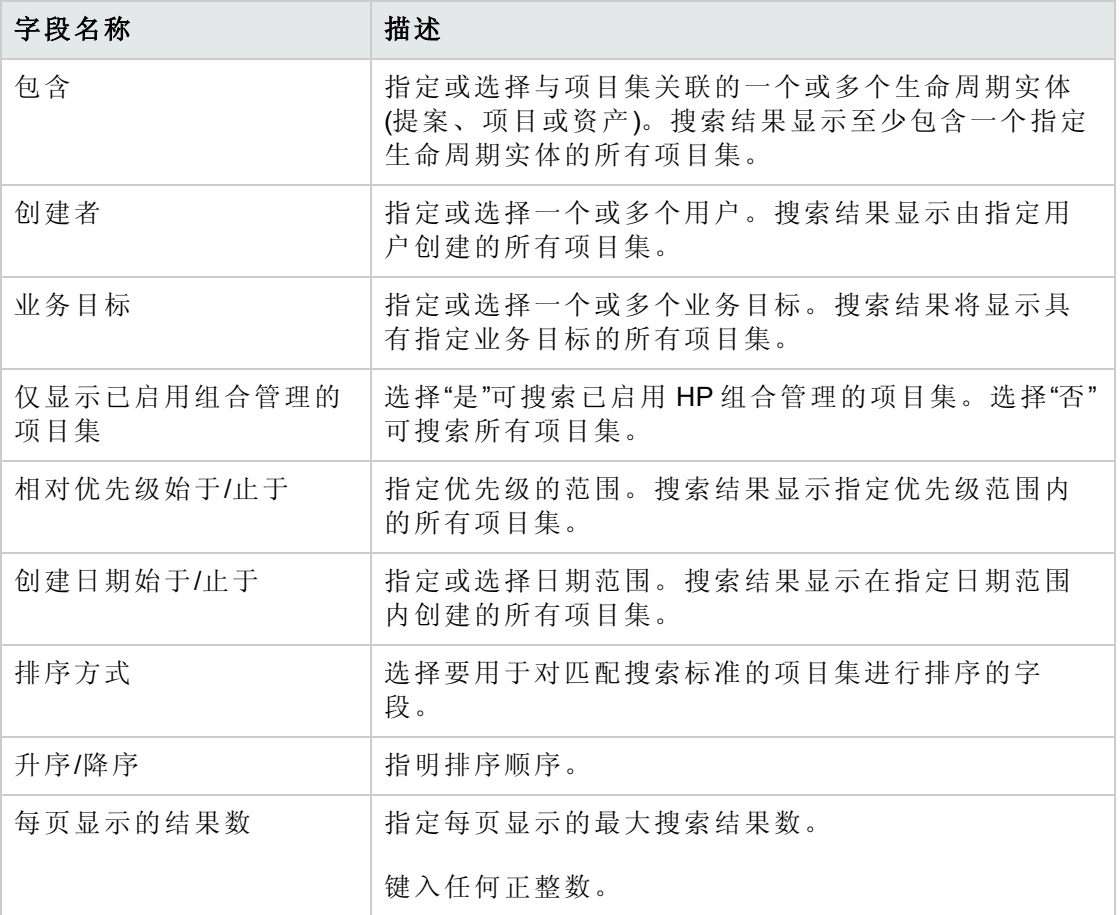

"搜索项目集"页面将列出符合搜索标准的项目集。

4. 在"选择要查看的项目集"下的"项目集名称"列中,单击项目集名称。

此时将在"项目集总览"页面上显示项目集。

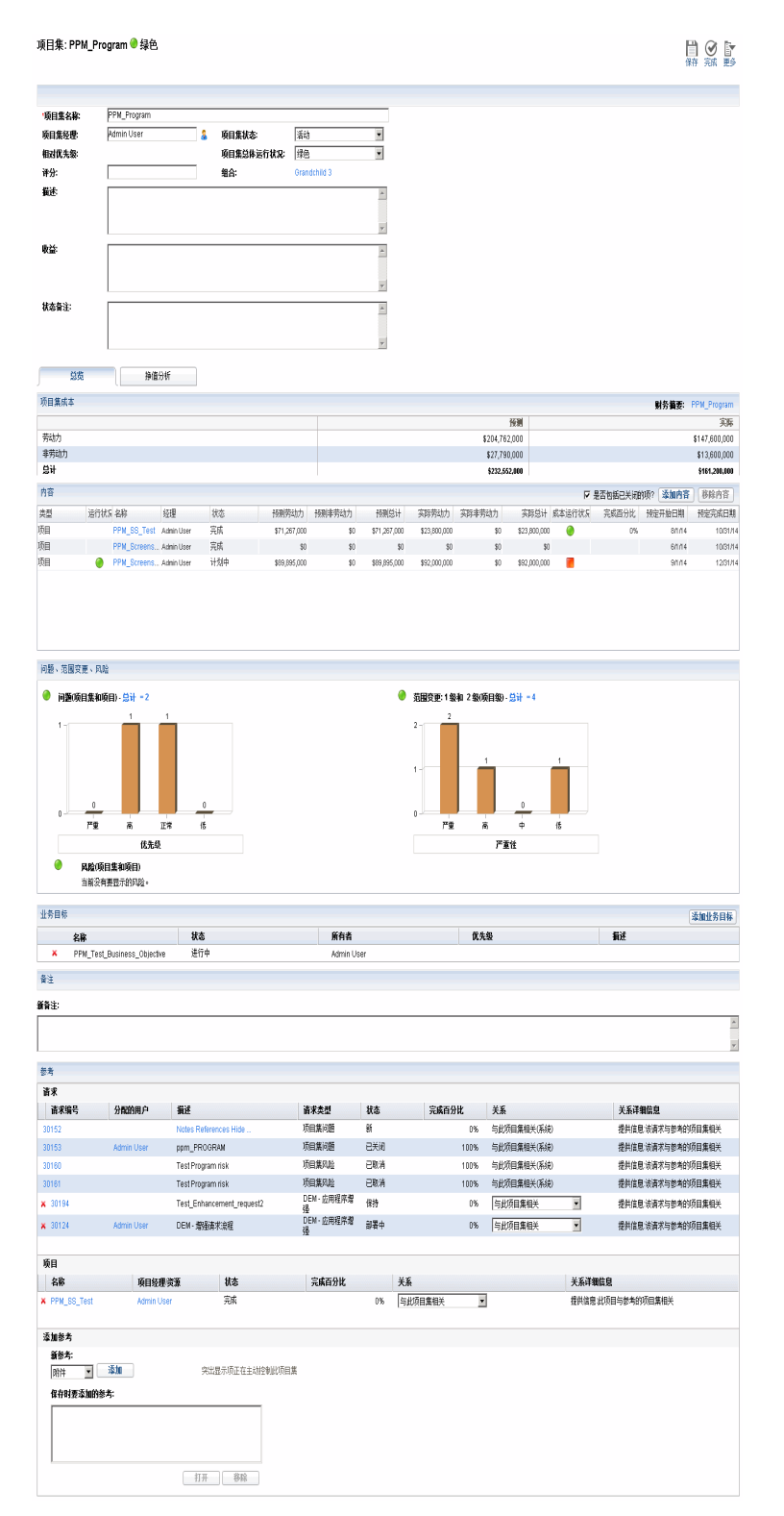

## <span id="page-33-0"></span>修改项目集总览

项目集有效期内会发生很多需要修改项目集的事情。可以更新项目集的以下方面:

- <sup>l</sup> 一般信息("项目集总览"页面)
- <sup>l</sup> 运行状况指示器和项目集设置("项目集设置"页面)
- <sup>l</sup> 访问权限设置("配置访问项目集"页面)
- <sup>l</sup> 优先级("排定项目集优先级"页面)

<span id="page-33-1"></span>以下部分介绍用于执行各个任务的步骤。

### 修改一般项目集信息

可以在"项目集总览"页面中更新一般项目集信息,如分配、业务目标、备注和参考。

必须拥有"PMO: 编辑所有项目集"访问授权或"PMO: 编辑项目集"访问授权,才能修改或删除 项目集。有关访问授权的详细信息,请参见《Security Model Guide and Reference》。 要修改一般项目集信息,请执行以下操作:

- 1. 登录到 PPM Center。
- 2. 搜索并选择项目集(请参见[搜索项目集](#page-29-2) (第 30 页))。

此时将打开"项目集总览"页面。

备注**:** 在"项目集总览"页面中单击"保存"或"完成"之后才会保存对项目集进行的任何 修改。

3. 对字段值进行任何必要的更改。

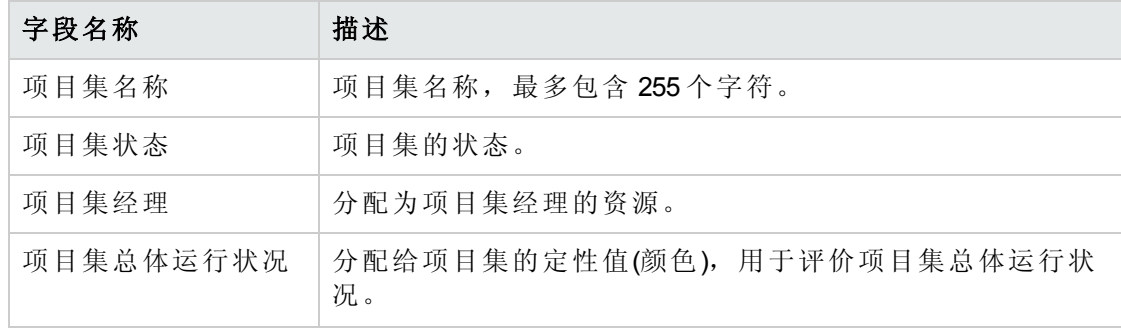

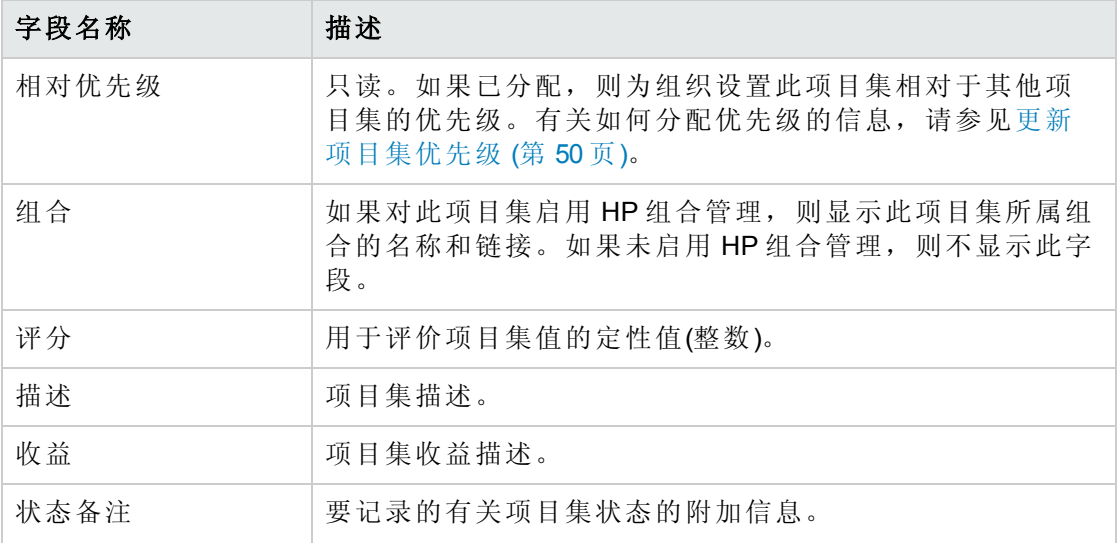

- 4. 要将一个或多个生命周期实体与项目集关联,请执行以下操作:
	- a. 在"内容"部分中单击"添加内容"。

此时将打开"添加新项目集内容"窗口。

- b. 可以采用以下两种方式之一搜索和选择生命周期实体:
	- <sup>o</sup> 添加特定项。按名称搜索特定类型的生命周期实体。单击要搜索的生命周期实 体文本框旁边的图标。

按名称选择一个或多个特定实体之后,单击"确定"。此时所选实体将在文本框 中显示。单击"添加"可将这些实体添加到项目集。

<sup>o</sup> 搜索要添加的项目集内容。搜索符合指定标准的所有生命周期实体。

指定搜索标准之后,选择"搜索"。此时将列出符合搜索标准的所有生命周期实 体。使用生命周期实体旁的复选框选择要添加到项目集的实体,然后单击"添 加"。

备注**:** 仅列出您参与的项目。如果您拥有"查看所有项目"访问授权,则将列出 所有项目。

如果当前项目集启用了 HP 组合管理,则只列出不属于其他组合或不属于启用 了 HP 组合管理的项目集的生命周期实体。也就是说,如果生命周期实体属于 其他组合或已启用 HP 组合管理的项目集,则无法将其添加到当前项目集。

如果当前项目集未启用 HP 组合管理,则将列出所有生命周期实体。

如果将生命周期实体添加到组合或已启用 HP 组合管理的项目集,但却未保存 此组合或项目集,则仍会列出此生命周期实体并将继续列出此实体,直到保 存此组合或项目集。

此时"内容"部分将列出所选生命周期实体。

备注**:** 查看各个生命周期实体时(即正在查看提案、项目或资产),"关联的项目 集"字段将列出与实体关联的项目集。显示的是具有"查看项目集"、"编辑项目 集"或"编辑所有项目集"访问授权的项目集。

有关如何创建项目的信息,请参见《HP 项目管理用户指南》。有关如何创建提案 和资产的信息,请参见《HP 组合管理用户指南》。

c. 单击"保存"。如果未保存就退出项目集,则已添加内容将不会保存到项目集中。

已添加但未保存的项目集内容将以斜体文本显示并用橙色突出显示。

5. 要在"内容"部分中查看作为项目集组成部分的已关闭内容(已关闭内容的状态是"已关 闭"、"已完成"或"已取消"),请选中"是否包括已关闭的项?"复选框。默认情况下,已关 闭内容不会显示在"内容"部分中。

备注**:** 已添加但未保存的项目集内容始终显示在"内容"部分中。如果添加了已关闭 内容却未选中"是否包括已关闭的项?"复选框,则已关闭内容将显示在"内容"部分 中直到保存或退出项目集。
- <span id="page-36-0"></span>6. 要将业务目标与项目集关联,请执行以下操作:
	- a. 在"业务目标"部分中单击"添加业务目标"。

此时将打开选择窗口并显示业务目标列表。

b. 单击要与项目集关联的业务目标的名称。

此时选择窗口将关闭,并且"业务目标"部分将列出所选目标。

c. 要将更多业务目标添加到项目集,请重复[步骤](#page-36-0) 6。

有关如何创建业务目标的信息,请参见[创建业务目标](#page-12-0) (第 13 页)。

7. 要向项目集添加备注,请在"新备注"字段中键入内容。

保存项目集后,"备注"部分会显示您的用户名、备注的创建日期和时间以及备注内 容。

- 8. 要将参考添加到项目集,请执行以下操作:
	- a. 在"参考"部分的"新参考"列表中,选择要添加到项目集的参考的类型。
	- b. 单击"添加"。

接下来要打开哪个选择窗口取决于在"新参考"列表中选择的参考类型。有关参考类 型和相应选择窗口的完整列表,请参见[添加项目集参考](#page-49-0) (第 50 页)。

"保存时要添加的参考"部分将列出所选参考。

- c. 要将列出的参考附加到项目集,请单击"保存"。
- d. 要从项目集中移除参考,请选中参考名称,然后单击"移除"。
- 9. 要保存对项目集所做的更改,请单击"保存"或"完成"。

#### 将列添加到项目集总览页面

您可以将列添加到"项目集总览"页面的"内容"部分。要进行添加,请右键单击列标题行,然 后单击"列">"<列名称>"。要删除某列,请取消选中该列名称。

#### 按列值对项目集分组或取消按列值分组

在"项目集总览"页面的"内容"部分中,您可以通过按照与任何特定列中各个值匹配的标题对 行分组来进行组织。要组织行,请在包含要分组的值的列中右键单击列标题,然后单击 "按 <列名称> 分组"。

建立分组(标题)后,在您右键单击任何列时,将会出现"取消分组"选项。单击"取消分组"可 移除标题。

#### 从项目集中删除生命周期实体、业务目标和参考

可以从"项目集总览"页面删除一般项目集信息,如内容(生命周期实体)、业务目标和参考。 要从项目集中删除生命周期实体、业务目标和参考,请执行以下操作:

- 1. 登录到 PPM Center。
- 2. 搜索并选择项目集(请参见[搜索项目集](#page-29-0) (第 30 页))。

此时将打开"项目集总览"页面。

备注**:** 在"项目集总览"页面中单击"保存"或"完成"之后才会保存对项目集进行的任何 修改。

- 3. 要从项目集中删除一个或多个生命周期实体,请执行以下操作:
	- a. 在"内容"部分中,选择一个或多个生命周期实体(使用 **Shift +** 单击或 **Ctrl +** 单击选 择多个实体)。
	- b. 单击"移除内容"。
- 4. 要删除业务目标,请单击要移除的业务目标旁的删除图标。
- 5. 要删除参考,请执行以下操作:
	- a. 单击要移除的参考旁边的"详细信息"。
	- b. 单击"删除"。

#### 删除项目集

可以使用"项目集总览"页面删除项目集,但项目集的生命周期实体以及关联的范围变更、 风险和问题不会删除。

备注**:** 为了删除项目集,必须将您分配为项目集的项目集经理,并且您还必须拥有 "PMO: 编辑项目集"访问授权或"PMO: 编辑所有项目集"访问授权。

要删除项目集,请执行以下操作:

- 1. 登录到 PPM Center。
- 2. 搜索并选择项目集(请参见[搜索项目集](#page-29-0) (第 30 页))。

此时将打开"项目集总览"页面。

3. 在页面右上角,单击"删除"。

# 配置项目集设置

每个项目集都包含可由项目集经理配置的设置以适应特定项目集的目标。

要查看或编辑项目集设置,请单击"项目集总览"页面右上角的"项目集设置"。

#### HP 财务管理

HP 财务管理功能允许您跟踪与计划相关的成本数据。如果项目集所包括的生命周期实体 配置为跟踪财务信息并且为项目集启用了 HP 财务管理,则可以查看这些实体的财务信 息。

财务信息包括活动基线、预测和实际值的总成本信息以及基于劳动力与非劳动力和资本支 出与运营成本的细目。可以在项目计划执行期间捕获成本数据,然后将此成本数据与在项 目(或项目集)财务摘要中记录的财务数据进行比较。

如果启用了 HP 财务管理, 则"项目集总览"页面上会显示"项目集成本"部分和"挣值分析"选 项卡。"项目集成本"部分将显示提案、项目和资产财务数据的摘要,以便跟踪项目集成 本。"挣值分析"选项卡可在项目集中的多个项目间比较成本数据,如 SPI 和 CPI。有关成 本数据和公式的详细信息,请参见《HP 财务管理用户指南》。

在"项目集成本"部分中,还可以选择用于查看项目集财务摘要的链接,此摘要显示项目集 包括的所有提案、项目和资产的财务信息总和,还包括将数据导出到 Microsoft® Excel 的功 能。有关详细信息,请参见《HP 财务管理用户指南》。

备注**:** 根据是否已激活资本化跟踪,可以查看项目集财务摘要的不同类别。

## HP 组合管理

为项目集启用 HP 组合管理之后,可以将项目集添加到组合。如果项目集当前与组合关 联,则无法为此项目集禁用 HP 组合管理。

要将项目集添加到组合,则必须满足以下需求:

- <sup>l</sup> 必须具有组合管理许可证。
- <sup>l</sup> 必须为项目集启用 HP 组合管理。
- <sup>l</sup> 只能将已启用 HP 组合管理的项目集添加到一个组合。例如,如果已将项目集 1 添加到 组合 1, 则无法将项目集 1添加到任何其他组合。
- <sup>l</sup> 只能将项目集内容(提案、项目或资产)添加到一个组合或一个已启用 HP 组合管理的项 目集。例如,在项目集 1 已启用 HP 组合管理的情况下,如果将项目 1 添加到项目集 1,则无法将项目 1添加到组合 1。同样地,如果将提案 1添加到组合 1, 则无法将提案 1 添加到项目集 1。

有关详细信息,请参见《HP 组合管理用户指南》。

#### 配置项目集指示器

项目集指示器允许您快速查看项目集问题、范围变更以及风险的状态。这些指示器在"项 目集列表"portlet 以及"项目集总览"页面中显示为用颜色编码的图标。

在 HP 项目集管理中可以查看的每个请求类型都具有自己的健康状况指示器,您可以单独 配置这些指示器,而不受其他指示器的影响。要配置这些指示器,请使用"项目集设置"页 面的"运行状况指示器"部分。以下部分提供有关这些运行状况指示器的信息。

#### 项目问题和项目集问题

问题提供一个用于发现并解决所有项目和项目集相关问题的方案。问题可以在多个请求类 型之间更加清晰地查看解决过程。

根据项目集直接记录的问题表示项目集本身存在的问题。例如,公司转型可能需要重新评 估项目集目标。

备注**:** 针对项目提交的问题可以根据需要逐步升级到项目集级别。无法在 HP 项目集管 理中查看尚未升级到项目集级别的项目问题。

如果项目经理无法解决根据链接到项目集的项目记录的问题,则必须确保可以在项目集级 别查看此问题。例如,一个问题可能需要在多个项目之间进行协调。

备注**:** 默认情况下,问题跟踪已在 HP 项目集管理中启用。要禁用问题跟踪,请导航到 "项目集设置"页面的"项目集问题"子部分,然后在"是否跟踪此项目集的问题?"选项旁选 择"否",最后单击"保存"。

问题运行状况取决于分配了优先级的问题的数量。计算项目集问题健康状况时,仅考虑针 对项目集直接记录的未决问题或逐步升级到项目集中活动项目项目集级别的未决问题(项 目关闭并成为资产后,仍然可以在 HP 项目集管理中查看从项目逐步升级到项目集级别的 所有问题,并且可以使用这些问题计算项目集问题健康状况)。项目集经理可以为分配了

不同优先级的问题分配不同的权重,还可以为用黄色和红色指示器表示的运行状况状态级 别分配阈值。

例如,假设为项目集分配的问题优先权的权重如下所示:

- <sup>l</sup> 关键: 8
- <sup>l</sup> 高优先级: 5
- <sup>l</sup> 中等优先级: 3
- <sup>l</sup> 低优先级: 1

假设项目集存在以下问题:

- <sup>l</sup> 3 个高优先级问题
- <sup>l</sup> 2 个中等优先级问题
- <sup>l</sup> 6 个低优先级问题

为这些项目集问题计算出的总体运行状况值是 (3 \* 5 + 2 \* 3 + 6 \* 1) 或 27。

如果黄色运行状况指示器的阈值是 20,而红色运行状况指示器的阈值是 40,则此项目集 的问题运行状况指示器将显示为黄色。

备注**:** 可以更改在验证工作台的"优先级"列表中显示的值(值的名称和列示的数量)。(要 访问验证工作台,请打开 PPM 工作台,然后在快捷键菜单上选择"配置">"验证"。)

指示器默认阈值为:

- <sup>l</sup> 红色: 40
- <sup>l</sup> 黄色: 20
- <sup>l</sup> 绿色:所有小于 20 的值

为项目集问题优先级分配的默认权重如下所示:

- <sup>l</sup> 关键: 5
- <sup>l</sup> 高优先级: 3
- <sup>l</sup> 中等优先级: 1
- <sup>l</sup> 低优先级: 0

#### 项目集风险

风险提供记录和成功解决项目集威胁的方式。有关可能的风险(包括影响和发生的概率)的 信息收集过程已实现流程化。

必须在项目集级别查看针对项目集中的项目记录的风险,这样便可以通过协调的方式应对 这些风险。在很多组织中,项目集经理仅会关注可能发生的风险。

备注**:** 默认情况下,风险跟踪已在 HP 项目集管理中启用。要禁用风险跟踪,请导航到 "项目集设置"页面的"项目集风险"子部分,然后在"是否跟踪此项目集的风险?"选项旁选 择"否",最后单击"保存"。

项目集风险运行状况取决于指定风险级别及概率的风险的数量。针对项目集直接记录的风 险和针对项目集所包括的项目记录的风险都可用于计算项目集风险运行状况。

项目集经理可以为分配了不同影响级别和概率的风险分配不同的权重,还可以设置黄色和 红色运行状况指示器的阈值。

例如,假设为风险影响和概率分配的权重如下所示:

- <sup>l</sup> 影响级别 1: 7
- <sup>l</sup> 影响级别 2: 5
- <sup>l</sup> 影响级别 3: 3
- <sup>l</sup> 高概率: 3
- <sup>l</sup> 中概率: 2
- <sup>l</sup> 低概率: 1

针对项目集记录的三种风险如下所示:

- <sup>l</sup> 风险编号 1:影响级别 = 1,概率 = 高
- <sup>l</sup> 风险编号 2:影响级别 = 2,概率 = 低
- <sup>l</sup> 风险编号 3:影响级别 = 3,概率 = 高

将每种风险的影响级别和概率的权重相乘即可计算出每种风险在总体运行状况中所占的比 例。在此例中, 计算出的风险运行状况值是(7x3+5x1+3x3)或35。如果黄色运行状况 阈值是 20,而红色运行状况阈值是 30,则此项目集的风险运行状况指示器显示为红色。

指示器默认阈值为:

- 红色: 40
- <sup>l</sup> 黄色: 20
- <sup>l</sup> 绿色:所有小于 20 的值

为风险影响和概率分配的默认权重如下所示:

《HP 项目集管理用户指南》 第 4 章: 查看和修改项目集

- <sup>l</sup> 影响级别 1: 5
- <sup>l</sup> 影响级别 2: 3
- <sup>l</sup> 影响级别 3: 1
- <sup>l</sup> 高概率: 5
- <sup>l</sup> 中概率: 3
- <sup>l</sup> 低概率: 1

#### 项目集范围变更

范围变更提供确保始终可以管理项目集范围及其各项目的方式。如果针对项目集中的项目 记录的范围变更较大,或者出于其他原因需要特别注意这些变更,则必须可以在项目集级 别查看这些变更。

可以对提交的范围变更请求进行评估,然后拒绝这些请求或将其纳入项目集或项目范围。 通过明确、排列和处理潜在变更,可以控制项目集和项目范围。

备注**:** 默认情况下,范围变更请求跟踪已在 HP 项目集管理中启用。要禁用范围变更请 求跟踪,请导航到"项目集设置"页面的"项目集范围变更"子部分,然后在"是否跟踪此项 目集的范围变更?"选项旁选择"否",最后单击"保存"。

范围变更运行状况取决于指定严重性的范围变更的数量。只有针对项目集中的项目记录的 未决范围变更可用于计算范围变更运行状况。

项目集经理可以为不同严重性的范围变更分配不同的权重,还可以设置黄色和红色运行状 况指示器的阈值。

例如,假设为范围变更严重性分配的权重如下所示:

- <sup>l</sup> 关键严重性: 8
- <sup>l</sup> 高严重性: 5
- <sup>l</sup> 中等严重性: 3
- <sup>l</sup> 低严重性: 1

同时假设项目集具有以下范围变更:

- <sup>l</sup> 3 个关键范围变更
- <sup>l</sup> 2 个中等严重性范围变更
- <sup>l</sup> 6 个低严重性范围变更

因此,计算出的总体问题运行状况值是 (3 x 8 + 2 x 3 + 6 x 1) 或 36。如果黄色运行状况阈值 设置为 20,而红色运行状况阈值设置为 40,则项目集范围变更运行状况显示为黄色指示 器。

项目集范围变更运行状况指示器的默认阈值如下所示:

- <sup>l</sup> 红色: 40
- <sup>l</sup> 黄色: 20
- <sup>l</sup> 绿色:所有小于 20 的值

为项目集范围变更严重性分配的默认权重如下:

- <sup>l</sup> 关键: 5
- <sup>l</sup> 高: 3
- <sup>l</sup> 中: 1
- <sup>l</sup> 低: 0

备注**:** 效仿项目管理协会的《A Guide to the Project Management Body of Knowledge》编制 问题、风险和范围变更文档。

### 修改项目集设置

要修改项目集的指示器设置,请执行以下操作:

- 1. 登录到 PPM Center。
- 2. 打开要更改指示器设置的项目集。

备注**:** 有关如何查找和打开项目集的信息,请参见[搜索项目集](#page-29-0) (第 30 页)。

"项目集总览"页面将显示所选项目集的详细信息。

3. 在右上角,单击"更多">"项目集设置"。

此时将打开"项目集设置"页面。

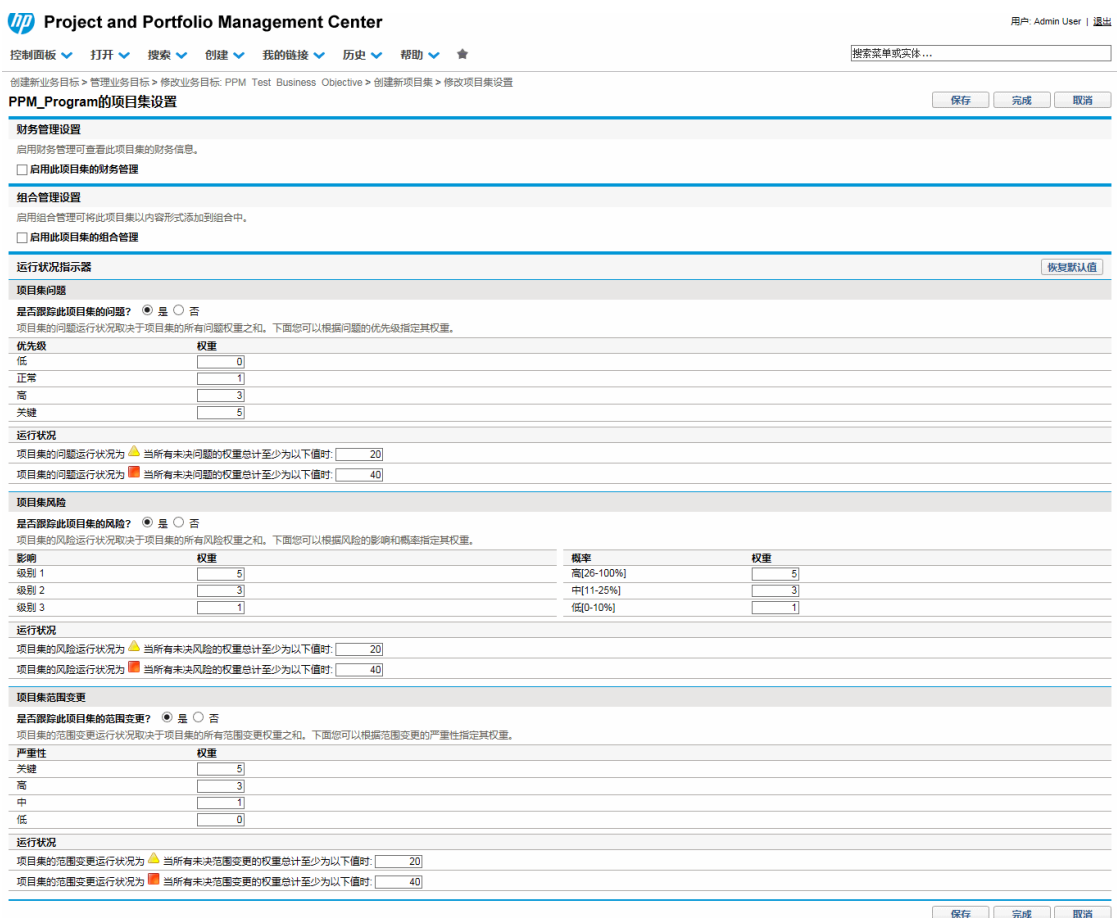

- 4. 要为此项目集启用HP 财务管理,请选中"财务管理设置"下的"启用此项目集的财务管 理"复选框。
- 5. 要为此项目集启用 HP 组合管理,请选中"组合管理设置"下的"启用此项目集的组合管 理"复选框。启用 HP 组合管理后,允许将项目集添加为组合的内容。

备注**:** 将项目集添加为组合的内容后,必须始终选中此复选框。如果取消选中此 复选框,则将无法保存项目集设置。

备注**:** 在"项目集设置"页面上为具有多个提案/项目/资产的此项目集启用组合管理 时,可能会收到数据输入错误消息,该消息按以下格式列出所有冲突的实体及其 所属的项目集/组合名称:

资产/项目/提案"X"包含在组合/已启用组合的项目集"Y"中。

6. 项目集问题运行状况取决于所有未决项目集问题的权重之和。可以根据优先级将相应 的权重分配给问题。

要为项目集问题启用和设置运行状况指示器,请在"项目集问题"部分中执行以下操 作。

- a. 要跟踪项目集问题,请在"是否跟踪此项目集的问题?"旁选择"是"。
- b. 要更改项目集优先级的权重值,请在"权重"字段中键入每个优先级的新权重值。默 认值如下:
	- $\circ$  低 = 0
	- <sup>o</sup> 正常 = 1
	- $\circ$  高 = 3
	- <sup>o</sup> 关键 = 5

要计算项目集健康状况,HP 项目集管理会将所有未决项目集问题的权重相加。可 以设置阈值,以便在问题的数量和严重性达到需要关注的程度时,显示警告指示 器(黄色)和关键指示器(红色)。

- c. 要更改项目集问题警告阈值,请在黄色指示器旁的"运行状况"下键入新值(默认值 是 20)。
- d. 要更改项目集问题关键阈值,请在红色指示器旁的"运行状况"下键入新值(默认值 是 40)。
- 7. 项目集风险运行状况取决于所有未决项目集风险的权重之和。可以根据影响和概率为 风险分配相应的权重。

要配置项目集风险指示器,请在"项目集风险"部分中执行以下操作:

- a. 要跟踪项目集风险,请在"是否跟踪此项目集的风险?"旁选择"是"。
- b. 要更改影响级别的权重值,请键入每个影响级别的新值。影响级别具有以下默认 值:
	- $-$  级别 1 = 5
	- <sup>o</sup> 级别 2 = 3
	- <sup>o</sup> 级别 3 = 1
- c. 要更改概率值的权重值,请键入每个概率的新值。概率值具有以下默认值:
	- 高 [26-100%] = 5
	- <sup>o</sup> 中 [11-25%] = 3

<sup>o</sup> 低 [0-10%] = 1

- d. 要更改项目集风险警告值(黄色), 请在"运行状况"下键入新值。(默认值是 20。)
- e. 要更改项目集风险关键值(红色),请在"运行状况"下键入新值。(默认值是 40。)
- 8. 项目集范围变更运行状况取决于所有未决项目集范围变更的权重之和。可以为不同严 重性的范围变更分配不同的权重。

要为项目集范围变更启用和设置运行状况指示器,请在"项目集范围变更"部分中执行 以下操作:

- a. 要跟踪项目集范围变更,请在"是否跟踪此项目集的范围变更?"旁选择"是"。
- b. 要更改范围变更严重性的权重值,请键入每个严重程度的新值。默认值如下:
	- <sup>o</sup> 关键 = 5
	- $\circ$  高 = 3
	- <sup>o</sup> 正常 = 1
	- $\circ$  低 = 0
- c. 要更改项目集范围变更警告值(黄色),请键入新值。(默认值是 20。)
- d. 要更改项目集范围变更关键值(红色),请键入新值。(默认值是 40。)
- 9. 要保存指示器设置的更改并关闭"项目集设置"页面,请单击"完成"。

## 配置项目集访问权限

组织通常会控制对某些内部信息和业务流程的访问,以便保护敏感信息(如薪资)或通过隐 藏与某些用户无关的数据来简化业务流程。HP 项目集管理包括两种级别的数据访问权 限:

- <sup>l</sup> 项目集访问权限
- <sup>l</sup> 成本访问权限

可以使用"配置访问权限"页面分别为每个项目集配置"项目集访问权限"和"成本访问权限"。 要编辑或更新项目集的访问权限,请执行以下操作:

- 1. 登录到 PPM Center。
- 2. 打开项目集。

备注**:** 有关如何搜索和打开项目集的信息,请参见[搜索项目集](#page-29-0) (第 30 页)。

"项目集总览"页面将显示项目集信息。

3. 在页面右上角,单击"更多">"配置访问权限"。

此时将打开"配置访问权限"页面。

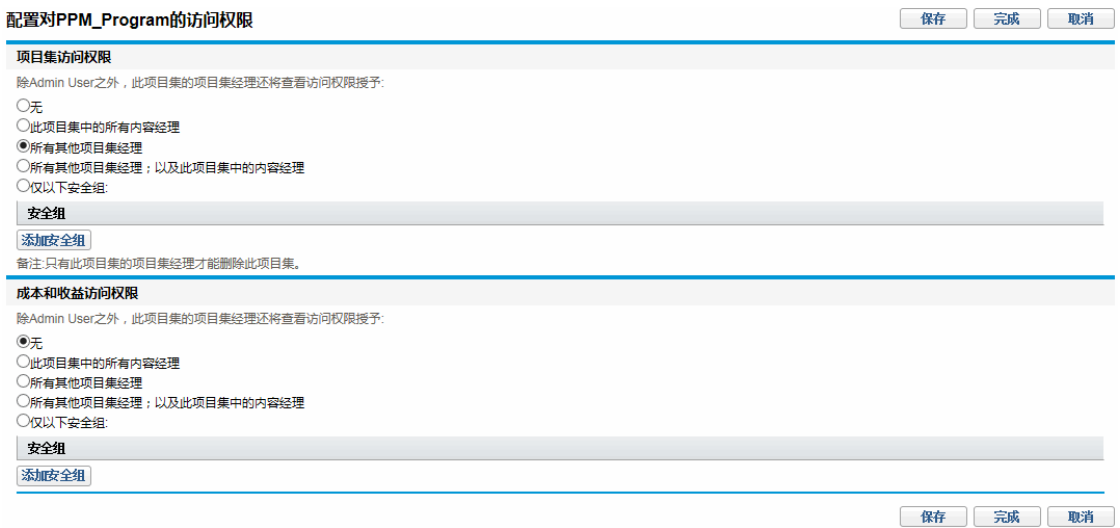

- 4. 在"项目集访问权限"部分中选择以下要授予项目集访问权限的选项之一。
	- 无
	- <sup>n</sup> 此项目集中的所有内容经理
	- <sup>n</sup> 所有其他项目集经理
	- <sup>n</sup> 所有其他项目集经理;以及此项目集中的内容经理
	- <sup>n</sup> 仅以下安全组:

备注**:** 实际上,项目集经理是任何具有"编辑项目集"(或"编辑所有项目集")访问授权 的用户。如果用户是分配的项目集经理,但却没有所需的访问授权,则无法管理 项目集。

即使在"项目集访问权限"部分中选择"无",具有"编辑所有项目集"访问授权的用户 仍然具有项目集的完全访问权限。

5. 如果选择的是"仅以下安全组",请执行以下操作:

a. 在"安全组"下单击"添加安全组"。

此时将打开选择窗口。

b. 要选择安全组,请单击其名称。

此时选择窗口将关闭,并且"安全组"部分将列出所选安全组名称。

备注**:** 要从"配置访问权限"页面移除列出的安全组,请单击其名称左侧的删除 图标。

要添加其他安全组,请再次单击"添加安全组"。

6. 为项目集启用 HP 财务管理后,才能使用"成本和收益访问权限"部分。选择以下选项之 一以将查看访问权限分配给项目集成本数据:

■ 无

- <sup>n</sup> 此项目集中的所有内容经理
- 所有其他项目集经理
- 所有其他项目集经理;以及此项目集中的内容经理
- 仅以下安全组

备注**:** 默认情况下,项目集经理具有项目集的完全访问权限。

- 7. 如果选择的是"仅以下安全组",请执行以下操作:
	- a. 在"安全组"下单击"添加安全组"。 此时将打开选择窗口。
	- b. 要选择安全组,请单击其名称。

此时选择窗口将关闭,并且"安全组"部分将列出所选安全组名称。

备注**:** 要从"配置访问权限"页面移除列出的安全组,请单击其名称左侧的删除 图标。

要添加其他安全组,请再次单击"添加安全组"。

8. 要保存更改并关闭"配置访问权限"页面,请单击"完成"。

# 更新项目集优先级

随着某些业务目标的实现,其他业务目标变得更加紧迫,此时可以更改组织中正在进行的 项目集的优先级。这样有助于确保干系人可以及时查看最关键的问题。

要更改为组织设置的项目集相对于其他项目集的优先级,请执行以下操作:

- 1. 登录到 PPM Center。
- 2. 从菜单栏选择"打开">"项目集管理">"排定项目集优先级"。

此时将打开"排定项目集优先级"页面并列出现有项目集。如果项目集已分配优先级 值,则将在此页面中按照优先级的降序顺序列出这些值。

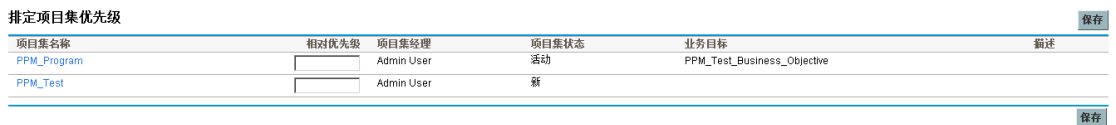

- 3. 在项目集名称右侧的"相对优先级"字段中,键入表示新优先级的整数。
- 4. 必要时,可以更改列出的其他项目集的相对优先级值。
- <span id="page-49-0"></span>5. 单击"保存"。

## 添加项目集参考

本部分包含有关可添加到项目集的参考类型的信息,如附件、现有包、新包、项目、现有 请求、新请求、任务和 URL。

## 附件作为参考

可以指定附件作为项目集参考。 要参考附件,请执行以下操作:

1. 打开项目集。

备注**:** 有关如何搜索和打开项目集的信息,请参见[搜索项目集](#page-29-0) (第 30 页)。

2. 滚动到"参考"部分。

3. 在"新参考"列表中选中"附件"(默认),然后单击"添加"。

此时将打开"添加文档"窗口。

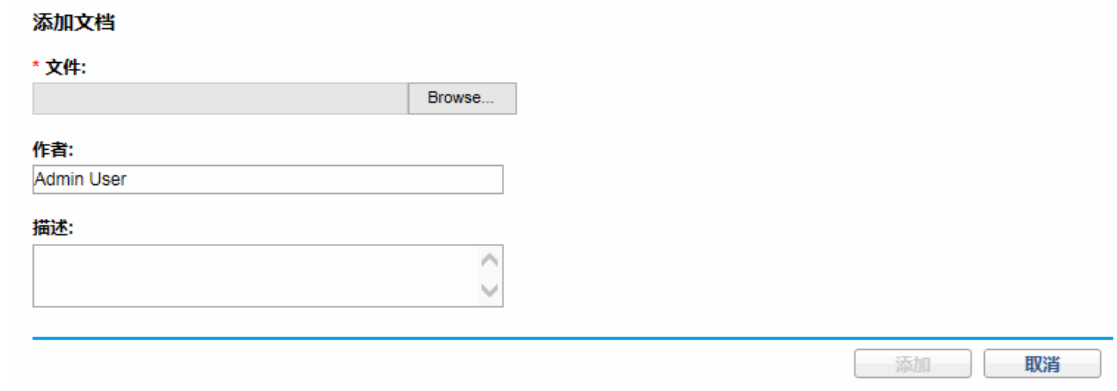

4. 在"文件"字段中,键入要添加为参考的文件的完整路径。

备注**:** 必须能够从工作站获取附件。

- 5. 可以在"作者"字段中键入附件撰写人的姓名。
- 6. 可以在"描述"字段中键入有关附件和参考原因的信息。
- 7. 单击"添加"。

此时将上载指定的文件。将在"项目集总览"页面的"参考"部分的"保存时要添加的参考" 字段中显示文件名。

8. 单击"保存"。

#### 现有包作为参考

可以参考项目集的现有包。

要参考现有包,请执行以下操作:

1. 从 PPM 控制面板打开项目集。

备注**:** 有关如何搜索和打开项目集的信息,请参见[搜索项目集](#page-29-0) (第 30 页)。

- 2. 滚动到"参考"部分。
- 3. 在"新参考"列表中选择"包(现有)"。

4. 单击"添加"。

此时将打开"添加参考:包"搜索窗口将打开。

5. 指定搜索标准,然后单击"搜索"。

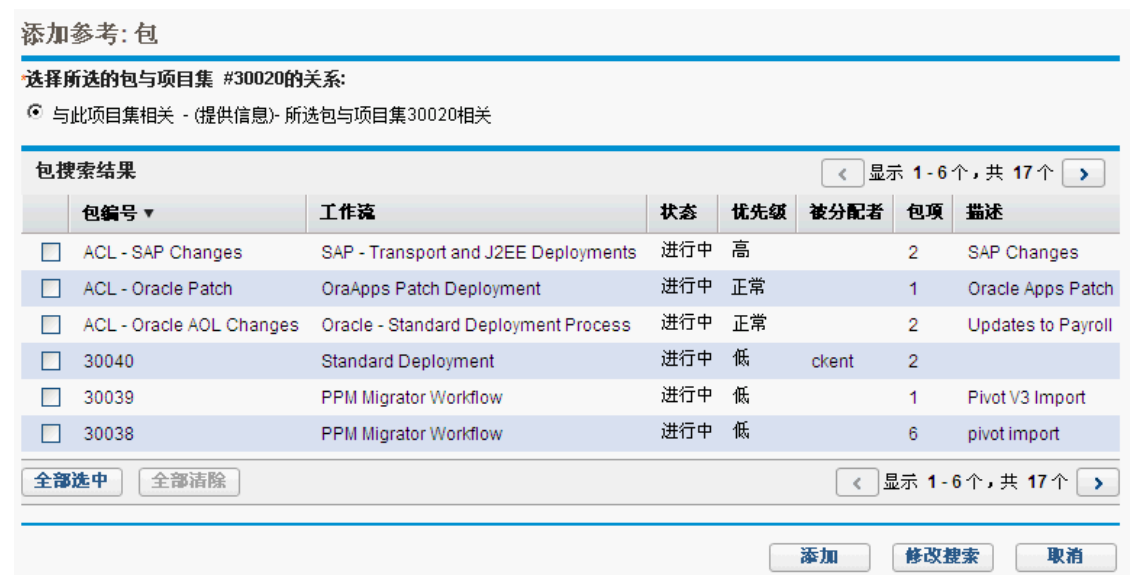

此时将打开"添加参考:包"窗口将列出关系类型并显示匹配搜索标准的包。

6. 选择关系类型以及一个或多个包,然后单击"添加"。

"保存时要添加的参考"部分将列出所选包。

7. 单击"保存"。

# 新包作为参考

可以添加新包作为项目集参考。 要参考新包,请执行以下操作:

1. 从 PPM 控制面板打开项目集。

备注**:** 有关如何搜索和打开项目集的信息,请参见[搜索项目集](#page-29-0) (第 30 页)。

2. 滚动到"参考"部分。

3. 在"新参考"列表中选择"包(新)"。

《HP 项目集管理用户指南》 第 4 章: 查看和修改项目集

4. 单击"添加"。

此时将打开"创建新包"窗口。

#### 创建新包

\*关系: ◎ 与此项目集相关 - (提供信息)- 所选包与项目集30020相关

> 创建 取消

5. 选择关系,然后单击"创建"。

此时将打开"新包"窗口。

6. 键入包信息,然后单击"保存"。

"保存时要添加的参考"部分将列出新包。有关包的详细信息,请参见《HP 部署管理用 户指南》。

7. 要将包附加到项目集,请单击"保存"。

## 项目作为参考

要附加现有项目作为项目集参考,请执行以下操作:

1. 从 PPM 控制面板打开项目集。

备注**:** 有关如何搜索和打开项目集的信息,请参见[搜索项目集](#page-29-0) (第 30 页)。

- 2. 滚动到"参考"部分。
- 3. 在"新参考"列表中选择"项目"。
- 4. 单击"添加"。

《HP 项目集管理用户指南》 第 4 章: 查看和修改项目集

此时将打开"添加参考:项目"窗口将打开。

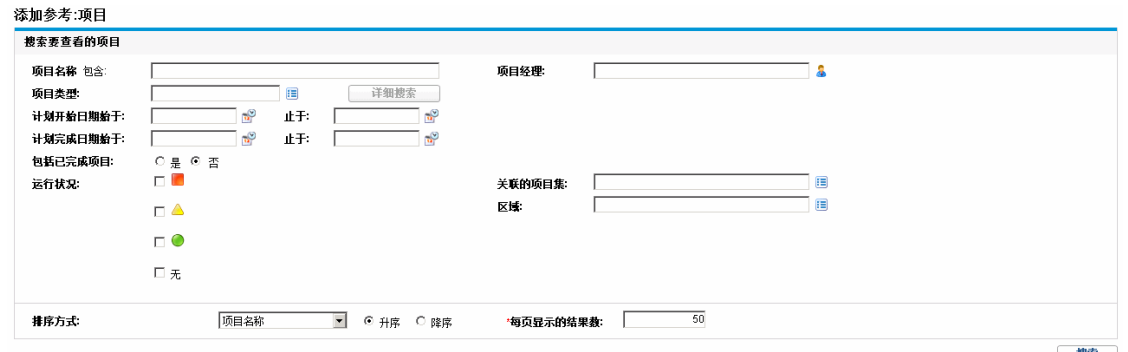

5. 指定搜索标准,然后单击"搜索"。

添加参考:项目

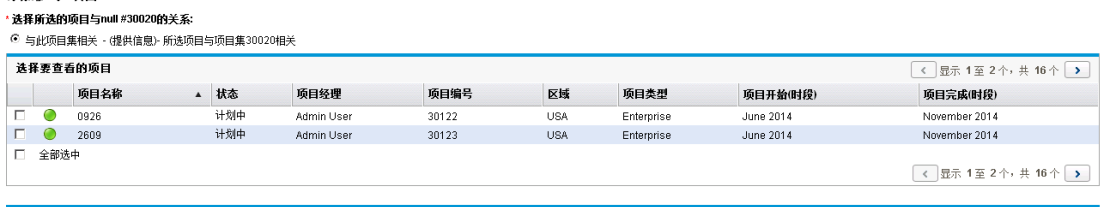

- 6. 查找并选择一个或多个要添加为项目集参考的项目。
- 7. 单击"添加"。
- 8. "保存时要添加的参考"部分将列出所选项目。
- 9. 要将项目附加到项目集,请单击"保存"。

#### 现有请求作为参考

可以直接将项目风险、范围变更和问题与项目集关联,无需将关联项目链接到项目集。可 以在"项目集总览"页面的相应部分(在"问题"、"范围变更"和"风险"条形图中)查看附加为项目 集参考的任何项目请求,并且只有当这些请求来自直接与项目集链接的项目时才会影响项 目集运行状况。

要添加现有请求作为项目集参考,请执行以下操作:

1. 从 PPM 控制面板打开项目集。

备注**:** 有关如何搜索和打开项目集的信息,请参见[搜索项目集](#page-29-0) (第 30 页)。

添加 修改捜索 取消

- 2. 滚动到"参考"部分。
- 3. 在"新参考"列表中选择"请求(现有)"。
- 4. 单击"添加"。

此时将打开"添加参考:请求"搜索窗口将打开。

5. 指定搜索标准,然后单击"搜索"。

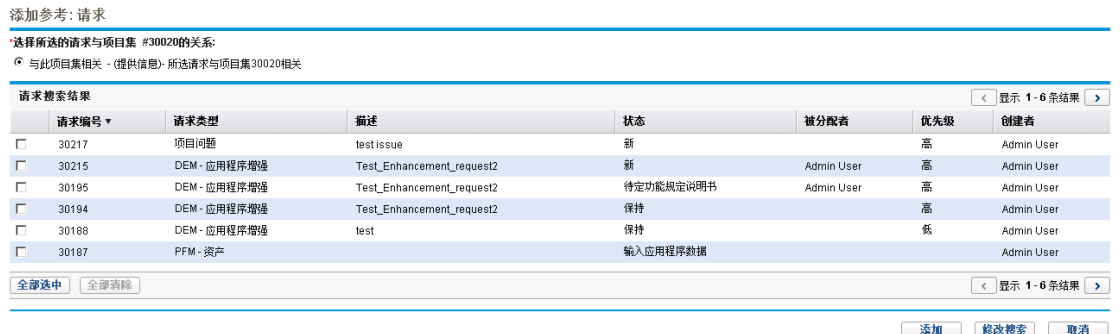

窗口中将列出可以选择的关系类型以指示所选请求与项目集之间的关系,并显示匹配 搜索标准的请求。

- 6. 选择关系类型和要添加为参考的请求。
- 7. 单击"添加"。

"保存时要添加的参考"部分将列出所选请求。

8. 要将请求附加到项目集,请单击"保存"。

## 新请求作为参考

要添加新请求作为项目集参考,请执行以下操作:

1. 从 PPM 控制面板打开项目集。

备注**:** 有关如何搜索和打开项目集的信息,请参见[搜索项目集](#page-29-0) (第 30 页)。

- 2. 滚动到"参考"部分。
- 3. 在"新参考"列表中选择"请求(新)"。
- 4. 单击"添加"。

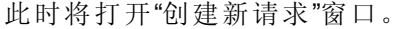

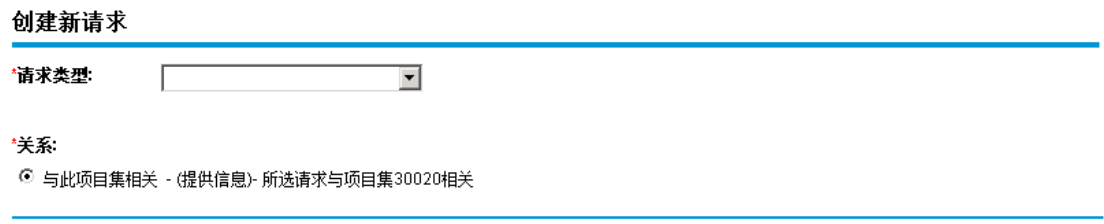

- 5. 在"请求类型"列表中选择请求类型。
- 6. 在"关系"下选择指示新请求参考与项目集之间关系的选项。
- 7. 单击"创建"。

此时将打开"新建"窗口。

8. 键入创建请求所需信息。

备注**:** 有关如何创建请求的完整详细信息,请参见《HP 需求管理用户指南》。

"保存时要添加的参考"部分将列出新请求。

9. 要将新请求附加到项目集,请单击"保存"。

## 任务作为参考

可以添加现有任务作为项目集参考。 要参考现有任务,请执行以下操作:

1. 从 PPM 控制面板打开项目集。

备注**:** 有关如何搜索和打开项目集的信息,请参见[搜索项目集](#page-29-0) (第 30 页)。

- 2. 滚动到"参考"部分。
- 3. 在"新参考"列表中选择"任务"。
- 4. 单击"添加"。

此时将打开"添加参考:任务"搜索窗口将打开。

创建 取消

#### 5. 指定搜索标准,然后单击"搜索"。

此时,窗口中将列出关系类型和匹配搜索标准的任务。

#### 添加参考:任务

#### \*选择所选的任务与null #30020的关系:

◎ 与此项目集相关 - (提供信息)- 所选任务与项目集30020相关

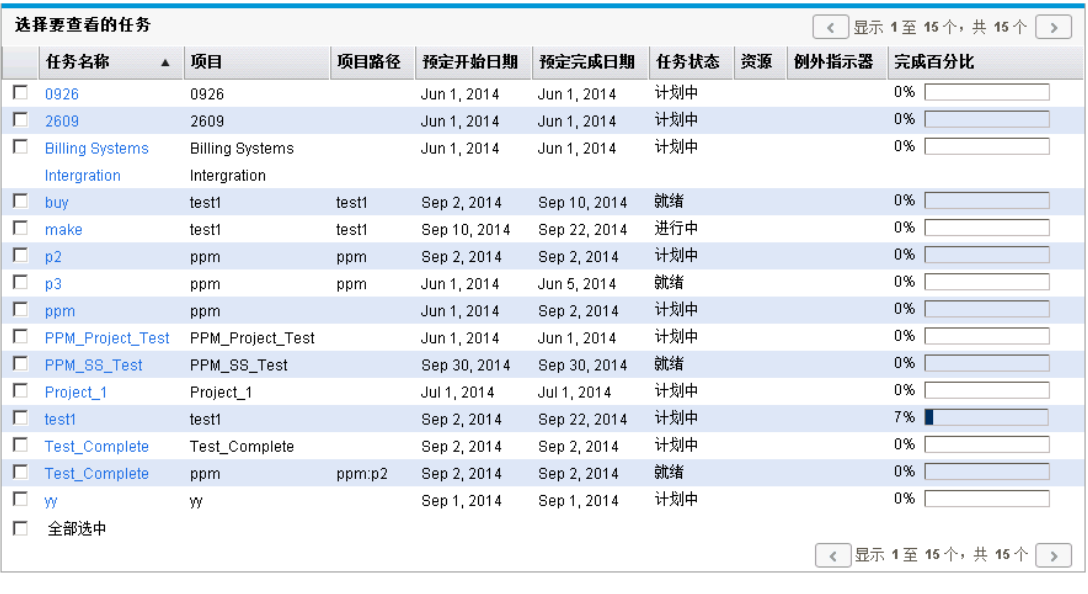

添加 修改搜索 取消

- 6. 在页面顶部选择任务与项目集之间关系的类型。
- 7. 单击"添加"。

"保存时要添加的参考"部分将显示作为参考的任务。

8. 要将参考附加到项目集,请单击"保存"。

## URL 作为参考

可以参考项目集的现有 URL。 要指定 URL 作为项目集参考,请执行以下操作:

1. 从 PPM 控制面板打开项目集。

备注**:** 有关如何搜索和打开项目集的信息,请参见[搜索项目集](#page-29-0) (第 30 页)。

2. 滚动到"参考"部分。

- 3. 在"新参考"列表中,选择"URL"。
- 4. 单击"添加"。

此时将打开"参考 URL"窗口。

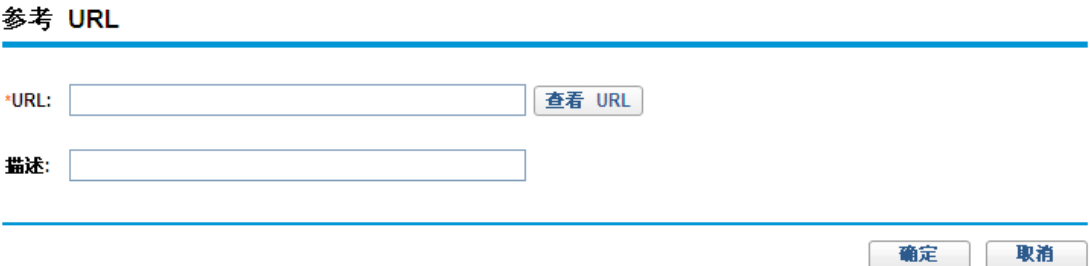

- 5. 在"URL"字段中键入 URL。
- 6. 在"描述"字段中,可以键入有关 URL 的信息。
- 7. 单击"确定"。

"保存时要添加的参考"部分将列出 URL。

8. 要将参考附加到项目集,请单击"保存"。

# 将项目集导出到 Microsoft Excel

要将"项目集总览"页面导出到 Microsoft Excel 文件, 请执行以下操作:

- 1. 如果使用的是 Microsoft Internet Explorer 版本 7, 请检验是否已正确配置 Internet 选项。 有关详细信息,请参见《入门指南》。
- 2. 打开要导出的项目集。

有关搜索及打开项目的更多详细信息,请参见[搜索项目集](#page-29-0) (第 30 页)。

3. 在"项目集总览"页面上单击"Microsoft Excel"图标。

此时将打开新窗口,并按设置的间隔进行刷新,直到系统完成导出为止。

4. 保存导出的 Excel 文件。

备注**:** 当您单击"项目集总览"页面右上角的"导出到 Excel"链接时,只有"内容"部分显示 的列才会按照显示顺序导出到 Excel。也就是说,Excel 文件反映了您对选择显示的列 和列布局所做的更改。

# 第 5 章: 管理项目集

- <sup>l</sup> 管理 HP [项目集管理总览](#page-58-0) (第 59 页)
- <sup>l</sup> [管理问题](#page-58-1) (第 59 页)
- <sup>l</sup> [管理风险](#page-64-0) (第 65 页)
- <sup>l</sup> [管理范围变更](#page-68-0) (第 69 页)
- <span id="page-58-0"></span><sup>l</sup> [管理项目集流程](#page-71-0) (第 72 页)

## 管理 HP 项目集管理总览

项目集有效期内会发生很多事情。例如:

- <sup>l</sup> 会发生风险。
- <sup>l</sup> 可以更改项目集项目范围。
- <sup>l</sup> 可能出现问题。
- <sup>l</sup> 可以完成、拖延或取消关联的项目。
- <sup>l</sup> 业务目标会发生更改或被淘汰。
- <sup>l</sup> 可以终止或另行更改参考。

对于 HP 项目集管理, 这些事件可归纳为以下几方面:

- <sup>l</sup> 项目集问题和项目问题
- <sup>l</sup> 风险
- <sup>l</sup> 范围变更

<span id="page-58-1"></span>本章提供有关如何管理项目集以及影响项目集的事件的信息。

## 管理问题

问题提供一种以可跟踪和可报告的请求形式发现并解决项目集有效期内所产生问题的方 式。可以针对项目集直接记录问题或逐步升级针对与项目集链接的项目记录的问题。这 样,项目经理可以处理项目级问题,并仅逐步升级那些需要项目集级关注的问题。

本部分提供有关如何在 HP 项目集管理中跟踪和分析项目集及项目问题的信息。有关如何 提交问题的信息,请参见[提交项目集问题](#page-16-0) (第 17 页)。

# 搜索项目集问题

要搜索项目集问题,请执行以下操作:

- 1. 登录到 PPM Center。
- 2. 从菜单栏选择"搜索">"项目集问题"。

此时将打开"搜索请求"页面。在"请求类型"列表中选择"项目集问题"。

3. 指定请求的搜索标准,然后单击"搜索"。

"请求搜索结果"部分将列出与搜索标准匹配的项目集问题。

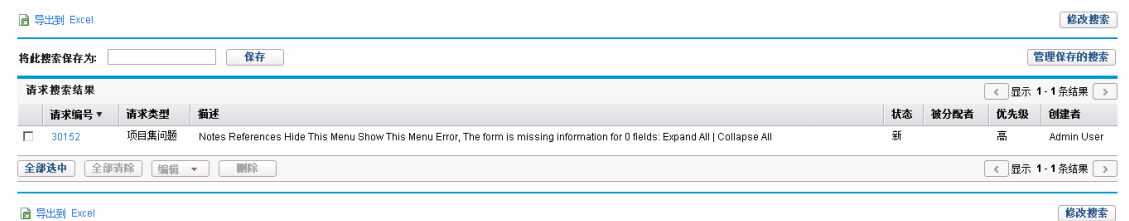

4. 在"请求编号"列中,单击条目以打开相应的项目集问题请求。

此时将打开"项目集问题"页面。

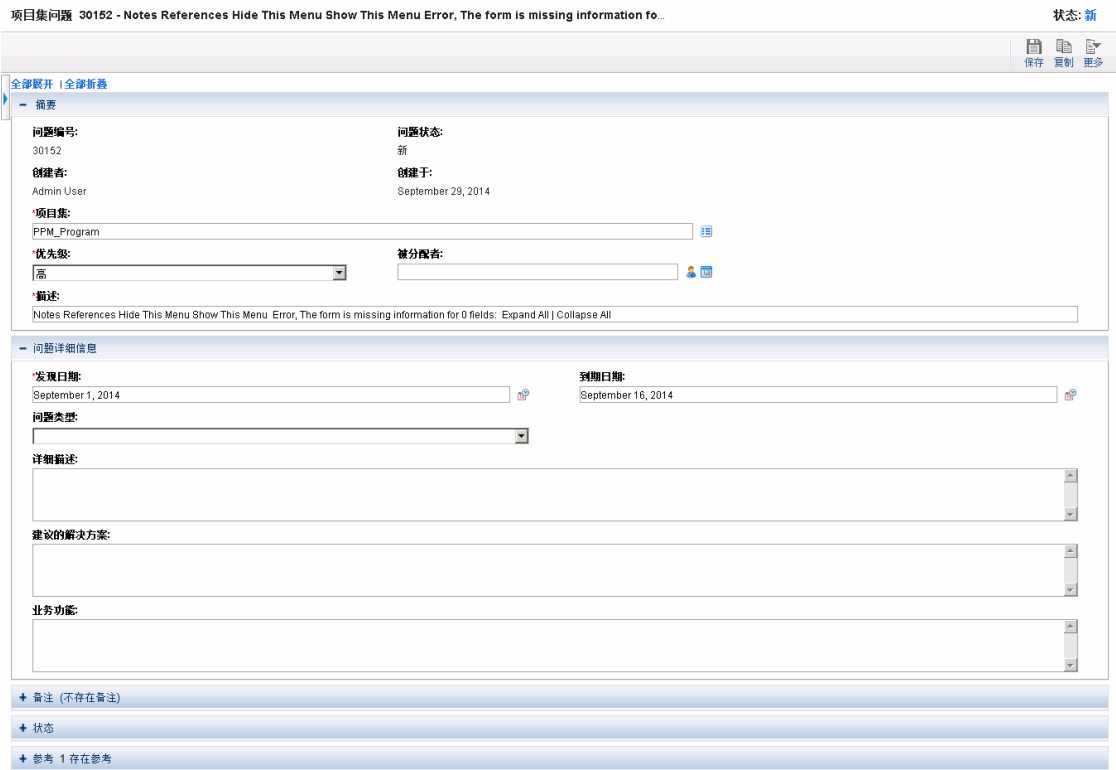

5. 在"项目集问题"页面上对字段进行任何必要的更改,然后单击"保存"。

# 搜索项目问题

要搜索项目问题,请执行以下操作:

- 1. 登录到 PPM Center。
- 2. 从菜单栏选择"搜索">"项目问题"。

此时将打开"搜索请求"页面。请注意,已在"请求类型"列表中选择"项目问题"。

3. 指定请求的搜索标准,然后单击"搜索"。

"请求搜索结果"部分将列出与搜索标准匹配的项目问题。

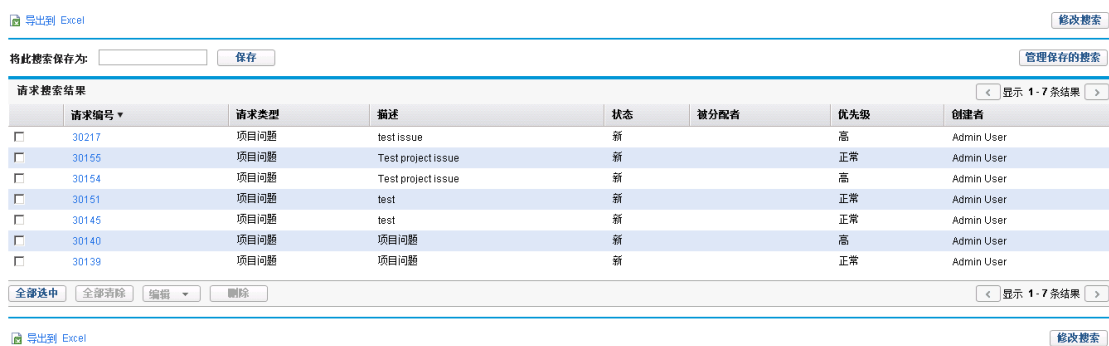

4. 要打开列出的项目问题,请在"请求编号"列中单击其请求编号。

此时将打开"项目问题"页面。

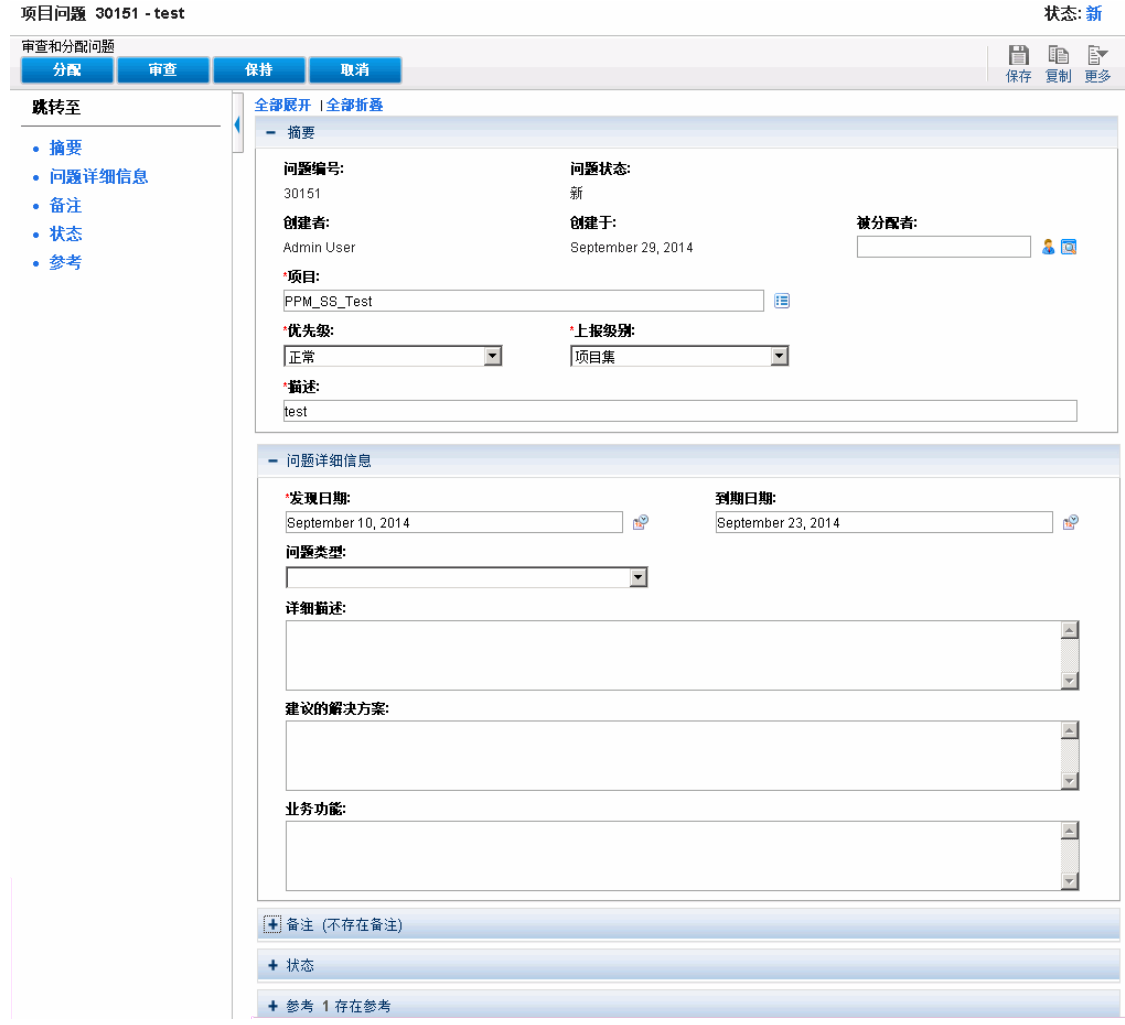

5. 进行任何必要的更改,然后单击"保存"。

# 分析问题活动

HP 项目集管理可以显示问题活动图,以便查看在指定时间范围内每月(或每周)产生和解决 的问题数量。

要查看问题活动,请执行以下操作:

#### 1. 登录到 PPM Center。

2. 从菜单栏选择"打开">"项目集管理">"问题">"分析问题活动"。

此时"问题活动:创建和解决的时间"页面将打开。

3. "筛选条件"部分提供以下信息:

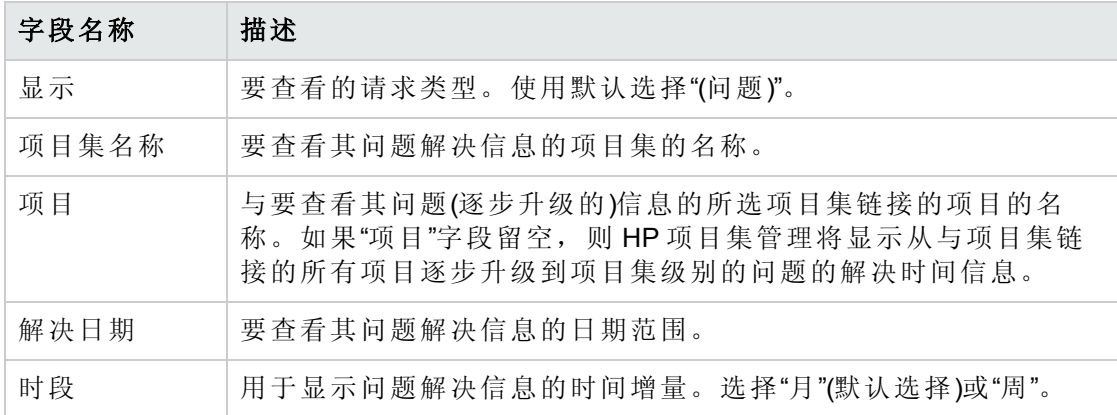

4. 单击"应用"。

此时"问题活动:创建和解决的时间"页面将显示结果。

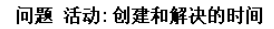

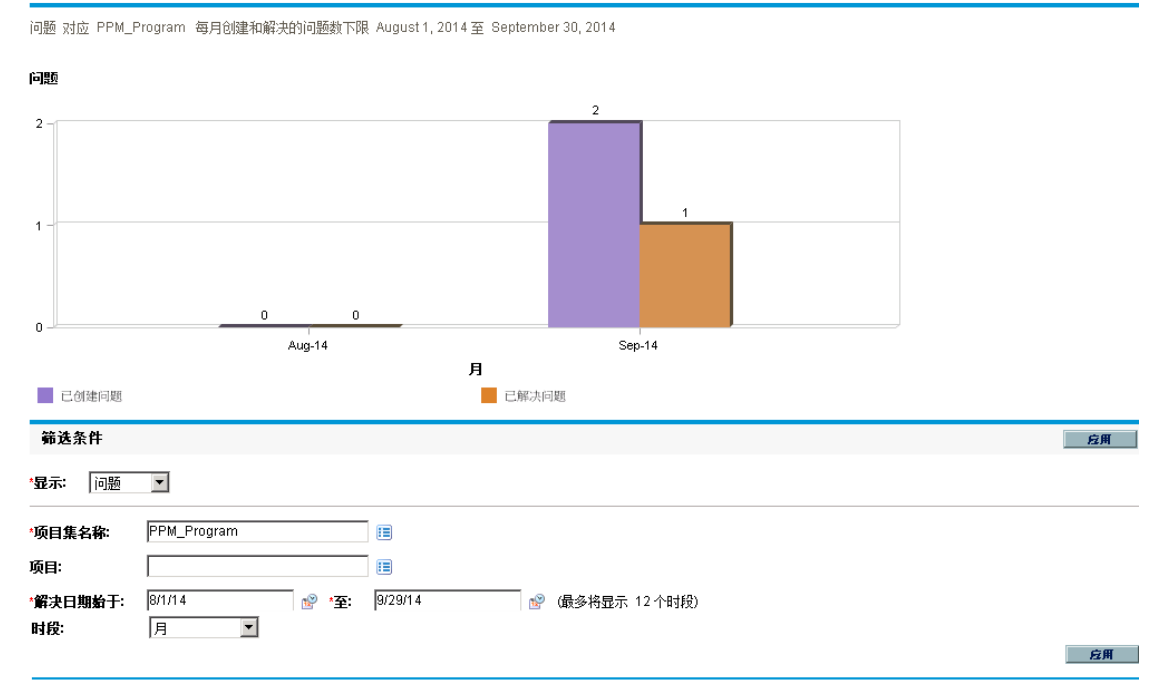

此页面显示描绘在指定的项目集和时间范围内已产生并解决的项目集问题及逐步升级 到项目集级别的项目问题的图形。

# 分析问题解决时间

HP 项目集管理提供允许您查看解决所提交问题(项目集问题和逐步升级到项目集级别的项 目问题)的速度的图形。

要分析问题解决时间,请执行以下操作:

- 1. 登录到 PPM Center。
- 2. 从菜单栏选择"打开">"项目集管理">"问题">"分析问题解决时间"。

此时"问题解决方案:平均解决时间"页面将打开。

3. "筛选条件"部分提供以下信息:

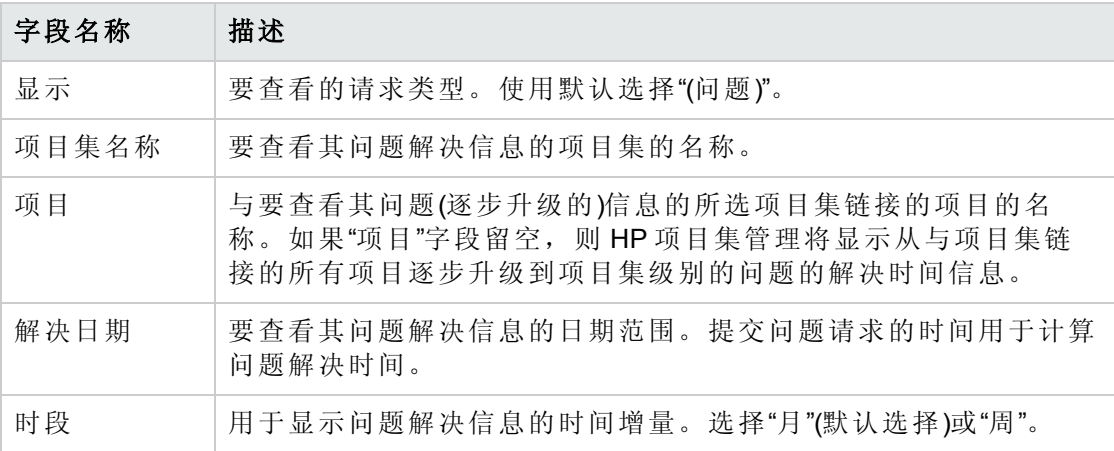

4. 单击"应用"。

此时 HP 项目集管理显示描绘解决指定时段内已解决问题所需平均天数的图形。这些 问题包括项目集问题和已逐步升级到项目集级别的项目问题。

# <span id="page-64-0"></span>管理风险

项目风险和项目集风险提供一种以可跟踪和可报告的请求形式发现并解决风险的方式。可 以逐步升级风险,以便从与项目链接的项目集查看此风险。

本部分提供有关如何搜索风险以及查看风险活动和风险解决方案的信息。有关如何提交风 险请求的信息,请参见[提交项目集级风险](#page-20-0) (第 21 页)和[提交项目风险](#page-23-0) (第 24 页)。

#### 搜索项目风险

要搜索项目风险,请执行以下操作:

- 1. 登录到 PPM Center。
- 2. 从菜单栏选择"搜索">"项目风险"。

此时将打开"搜索请求"页面。在"搜索要审查的请求"下的"请求类型"字段中选中"项目风 险"。

- 3. 在"搜索要查看的请求"部分中,指定请求的搜索标准。
- 4. 要配置搜索结果的显示方式,请在"选择列"部分的"可用列"和"所选列"字段之间移动各 项。

《HP 项目集管理用户指南》 第 5 章: 管理项目集

5. 单击"搜索"。

"请求搜索结果"部分将列出与搜索标准匹配的项目风险记录。

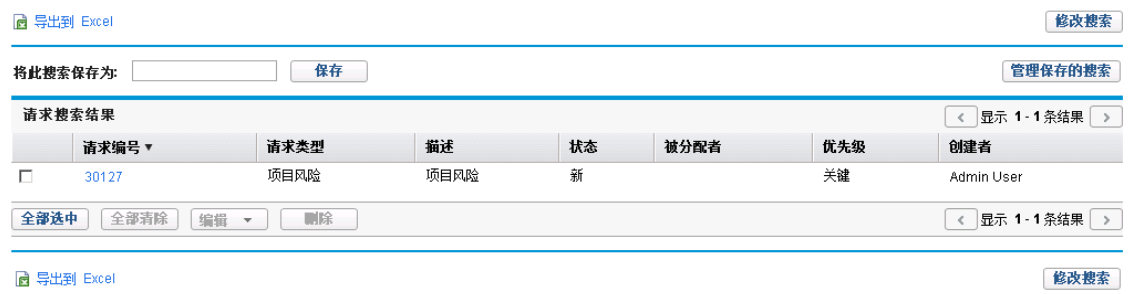

6. 要打开项目风险请求,请在"请求编号"列中单击相应的请求编号。

此时将打开"项目风险"页面。

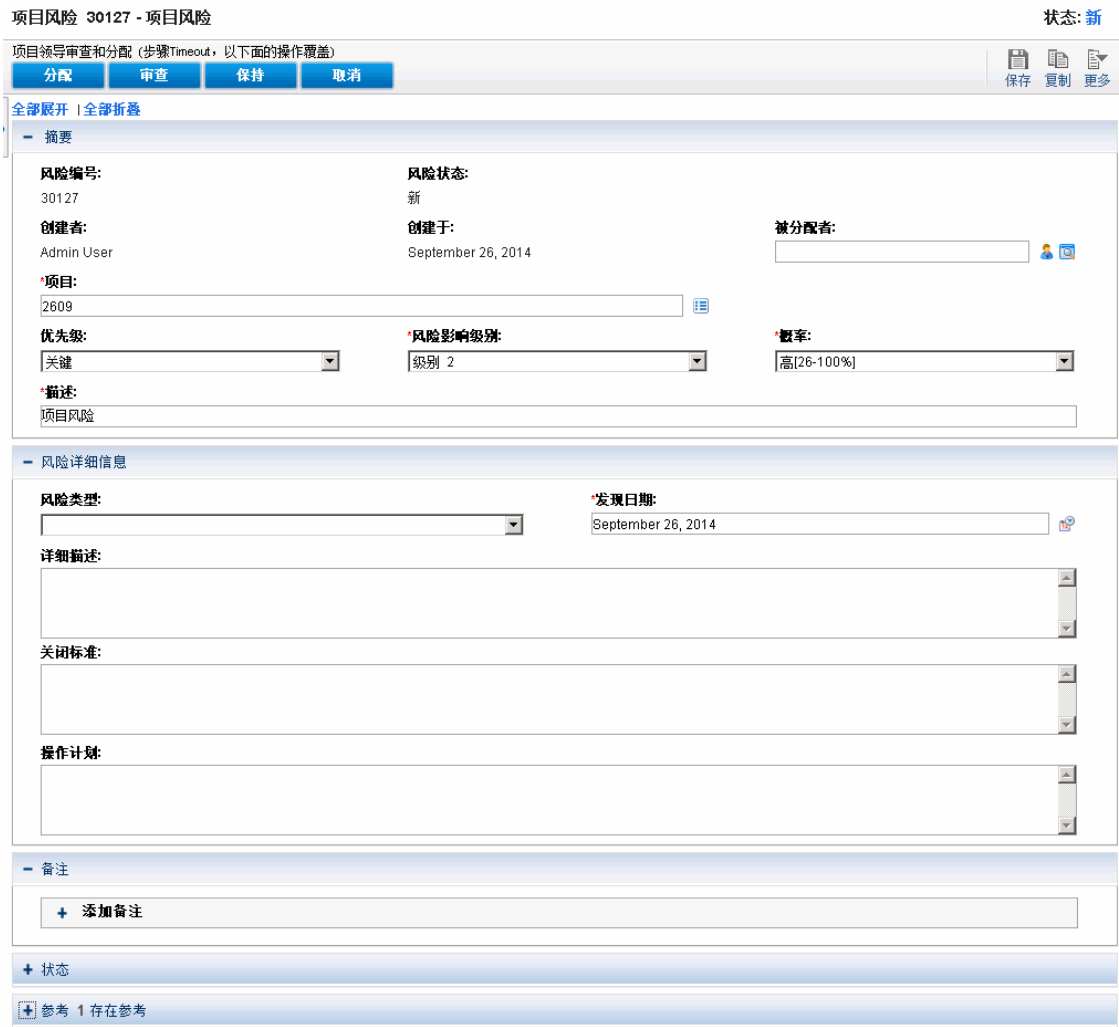

7. 对项目风险请求进行任何必要的更改,然后单击"保存"。

## 搜索项目集风险

要搜索项目集风险,请执行以下操作:

- 1. 登录到 PPM Center。
- 2. 从菜单栏选择"搜索">"项目集风险"。

此时将打开"搜索请求"页面。在"搜索要审查的请求"下的"请求类型"字段中选中"项目集 风险"。

- 3. 在"搜索要查看的请求"部分中,指定请求的搜索标准。
- 4. 要配置搜索结果的显示方式,请在"选择列"部分的"可用列"和"所选列"字段之间移动各 项。
- 5. 单击"搜索"。

"请求搜索结果"部分将列出与搜索标准匹配的项目集风险记录。

- 6. 要打开项目集风险请求,请在"请求编号"列中单击相应的请求编号。 此时将打开"项目集风险"页面。
- 7. 对项目集风险请求进行任何必要的更改,然后单击"保存"。

### 分析风险活动

要分析风险活动,请执行以下操作:

- 1. 登录到 PPM Center。
- 2. 从菜单栏选择"打开">"项目集管理">"风险">"分析风险活动"。

此时"风险活动:创建和解决的时间"页面将打开。在"显示"列表中选择"风险"。

3. 提供以下信息:

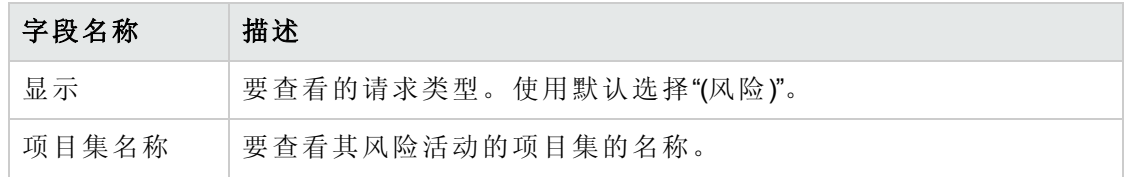

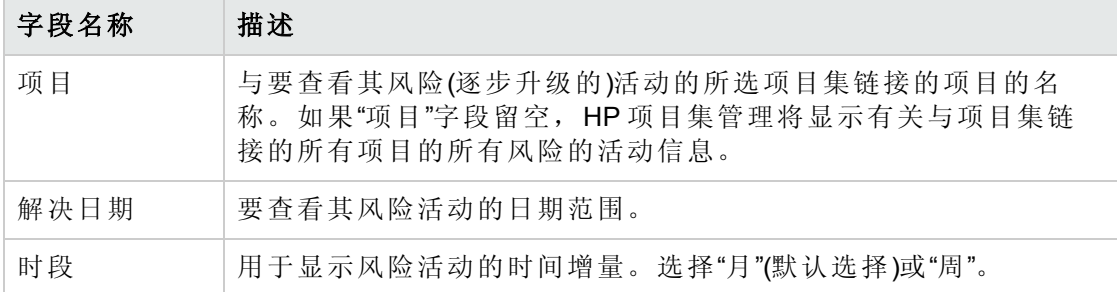

4. 单击"应用"。

此时 HP 项目集管理将显示一张图表,用于描绘为项目集创建和解决的风险数以及指 定的时间范围。

5. 要更改在图形中显示的信息,请在"筛选条件"部分中修改此信息,然后单击"应用"。

## 分析风险解决时间

可以使用 HP 项目集管理评估解决与项目集关联的风险的速度。

要分析解决时间,请执行以下操作:

- 1. 登录到 PPM Center。
- 2. 从菜单栏选择"打开">"项目集管理">"风险">"分析风险解决时间"。

此时"风险解决方案:平均解决时间"页面将打开。

3. "筛选条件"部分提供以下信息:

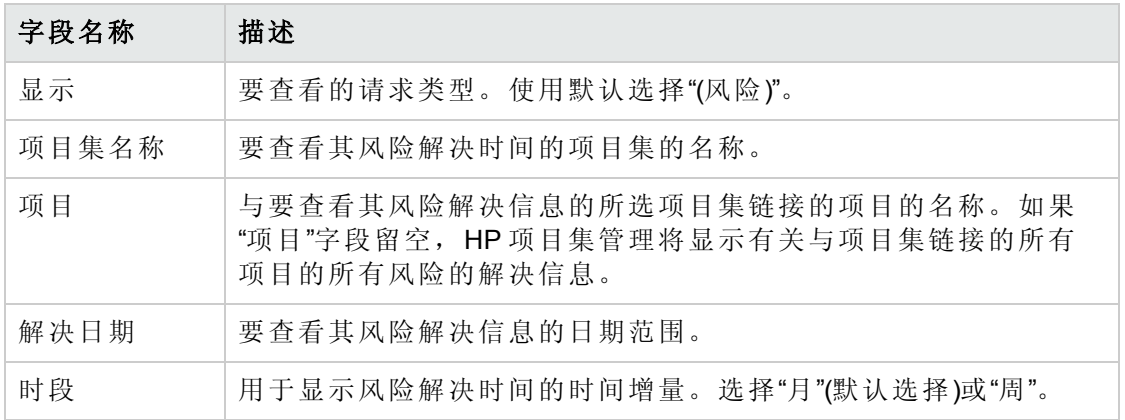

4. 单击"应用"。

此时"风险解决方案:平均解决时间"页面将显示描绘在指定时间范围内解决风险所需平 均天数的图形。

<span id="page-68-0"></span>5. 要更改图形中的视图,请在"筛选条件"部分中修改信息,然后单击"应用"。

## 管理范围变更

项目有效期内会发生更改项目范围的事情。更改的项目范围将影响与项目链接的任何项目 集的范围。可以查看和处理这些更改,并根据项目范围变更请求中的更改作出决策。可以 通过 HP 项目集管理查看和监控这些范围变更请求。

### 搜索范围变更

要搜索项目范围变更,请执行以下操作:

- 1. 登录到 PPM Center。
- 2. 从菜单栏选择"打开">"项目集管理">"范围变更">"搜索范围变更"。 此时将打开"搜索请求"页面。"请求类型"列表字段将显示值"项目范围变更请求"。
- 3. 在"搜索要查看的请求"部分中,指定搜索标准。
- 4. 要配置搜索结果的显示方式,请在"选择列"部分的"可用列"和"所选列"字段之间移动各 项。
- 5. 单击"搜索"。

备注**:** 要列出所有项目范围变更请求,请在未指定搜索标准的情况下单击"搜索"。

"请求搜索结果"部分将列出与搜索标准匹配的项目范围变更请求。

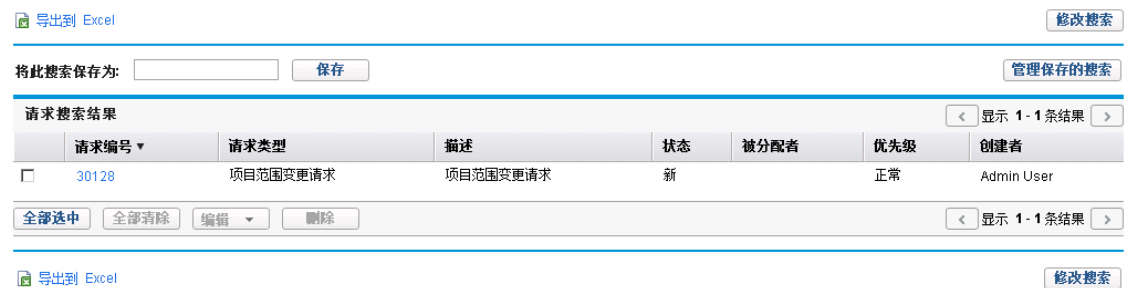

6. 要打开列出的项目范围变更请求,请在"请求编号"列中单击请求编号。

此时将打开"项目范围变更请求"页面。

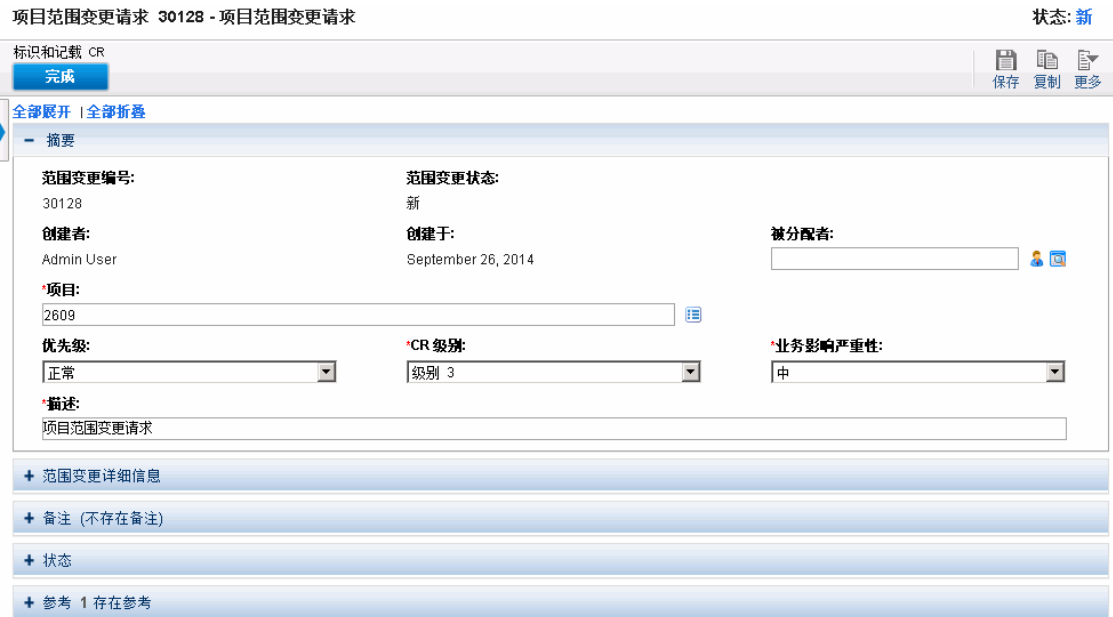

7. 进行任何必要的更改,然后单击"保存"。

# 分析范围变更活动

要分析项目范围变更活动,请执行以下操作:

- 1. 登录到 PPM Center。
- 2. 从菜单栏选择"打开">"项目集管理">"范围变更">"分析范围变更活动"。 此时"范围变更活动:创建和解决的时间"页面将打开。
- 3. "筛选条件"部分提供以下信息:

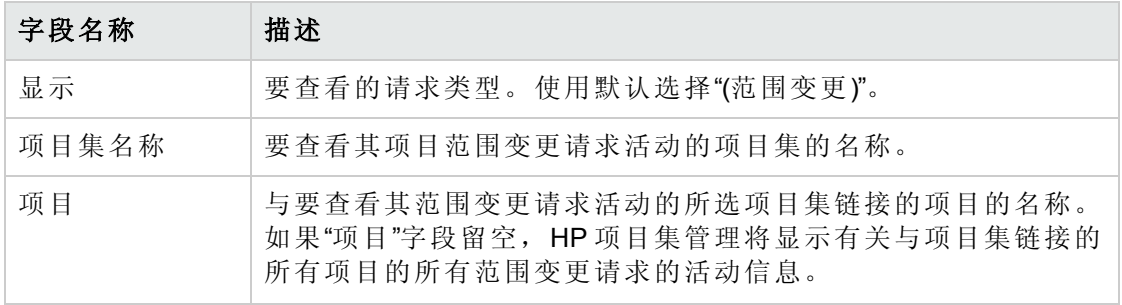

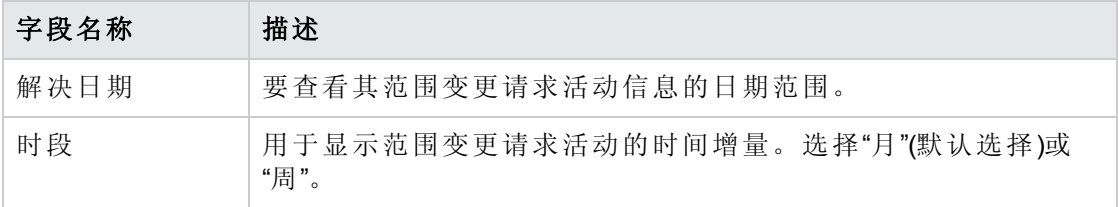

4. 单击"应用"。

此时 HP 项目集管理将显示描绘在指定时段内每月(或每周)产生并解决的项目范围变更 数目的图形。

#### 风险 活动:创建和解决的时间

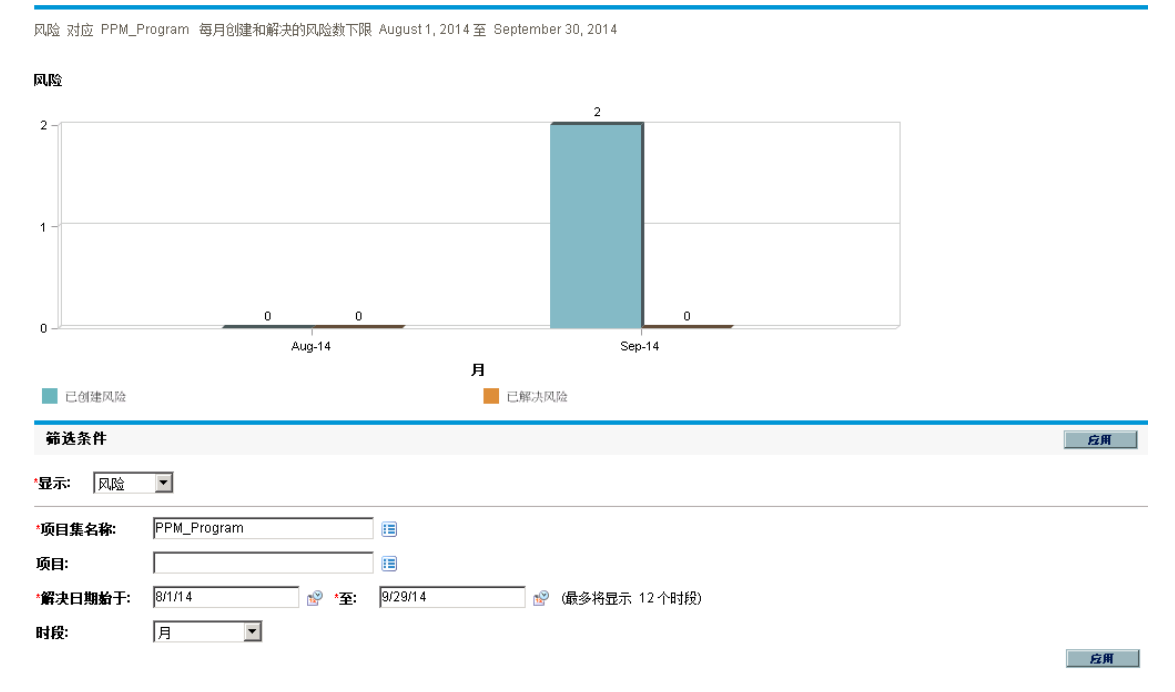

5. 要更改图形中的视图,请在"筛选条件"部分中修改信息,然后单击"应用"。

## 分析范围变更解决时间

可以使用 HP 项目集管理评估解决与项目集关联的项目范围变更请求的速度。 要查看项目范围变更解决时间,请执行以下操作:

- 1. 登录到 PPM Center。
- 2. 从菜单栏选择"打开">"项目集管理">"范围变更">"分析范围变更解决时间"。

此时"范围变更解决方案:平均解决时间"页面将打开。

3. "筛选条件"部分提供以下信息:

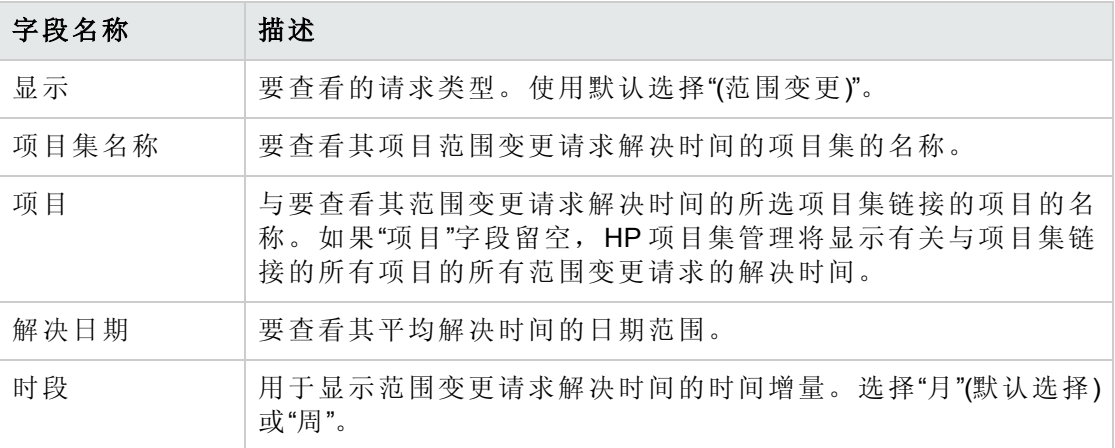

4. 单击"应用"。

此时 HP 项目集管理将显示描绘在指定的项目集和时间段内解决项目范围变更所需平 均天数的图形。

<span id="page-71-0"></span>5. 要更改图形中显示的数据,请在"筛选条件"部分中修改信息,然后单击"应用"。

# 管理项目集流程

管理项目集流程意味着对与项目集问题、风险或范围变更请求类型关联的工作流进行更 改。如果更改一个项目集的项目集流程,则所有项目集的流程都将发生更改。这会导致问 题的产生,尤其是在请求类型当前正在使用工作流的情况下。

#### 管理问题流程

可以使用 PPM 工作台管理适用于逐步升级的项目问题和项目集问题的流程。

要管理项目集问题流程,请执行以下操作:

- 1. 登录到 PPM Center。
- 2. 从菜单栏选择"打开">"管理">"项目集流程">"管理问题流程"。

此时"工作流步骤源"、"工作流工作台"和"工作流:问题管理流程"窗口将打开。

3. 使用"工作流:问题管理流程"窗口中的选项卡对项目集问题工作流、布局、允许的请求 类型和安全性进行任何必要的更改。
- 4. 单击"确定"。此时"工作流:问题管理流程"窗口将关闭。
- 5. 关闭 PPM 工作台。

### 管理项目风险流程

要管理适用于针对与项目集链接的项目提交的风险的流程,请执行以下操作:

- 1. 登录到 PPM Center。
- 2. 从菜单栏选择"打开">"管理">"项目集流程">"管理项目风险流程"。

此时"工作流步骤源"、"工作流工作台"和"工作流:风险管理流程"窗口将打开。

- 3. 使用"工作流:风险管理流程"窗口中的选项卡对工作流、工作流步骤、布局、允许的请 求类型和安全性进行任何必要的更改。
- 4. 单击"确定"。此时"工作流:风险管理流程"窗口将关闭。
- 5. 关闭 PPM 工作台。

### 管理项目集风险流程

要管理适用于针对项目集提交的风险的流程,请执行以下操作:

- 1. 登录到 PPM Center。
- 2. 从菜单栏选择"打开">"管理">"项目集流程">"管理项目集风险流程"。

此时"工作流步骤源"、"工作流工作台"和"工作流:项目集风险管理流程"窗口将打开。

- 3. 使用"工作流:项目集风险管理流程"窗口中的选项卡对工作流、工作流步骤、布局、允 许的请求类型和安全性进行任何必要的更改。
- 4. 单击"确定"。此时"工作流:项目集风险管理流程"窗口将关闭。
- 5. 关闭 PPM 工作台。

### 管理范围变更流程

可以使用 PPM 工作台管理适用于项目范围变更请求的流程。 要管理项目集范围变更流程,请执行以下操作:

- 1. 登录到 PPM Center。
- 2. 从菜单栏选择"打开">"管理">"项目集流程">"管理范围变更流程"。

此时"工作流步骤源"、"工作流工作台"和"工作流:范围变更请求流程"窗口将打开。

- 3. 在"工作流:范围变更请求流程"窗口中,对工作流、工作流步骤、布局、允许的请求类 型和安全性进行任何必要的更改。
- 4. 单击"确定"。此时"工作流:范围变更请求流程"窗口将关闭。
- 5. 关闭 PPM 工作台。

# 第 6 章: 项目集经理页面

- <sup>l</sup> [项目集经理页面总览](#page-74-0) (第 75 页)
- [将项目集经理页面添加到](#page-76-0) PPM 控制面板 (第 77 页)
- [项目集经理页面上的](#page-76-1) Portlet (第 77 页)
- <span id="page-74-0"></span>**·** [自定义](#page-79-0) Portlet (第 80 页)

## 项目集经理页面总览

HP 项目集管理具有预配置的"项目集经理"页面。"项目集经理"页面可以显示一个或多个项 目集,具体取决于在此页面上配置 portlet 的方式。还可以配置多个"项目集经理"页面以查 看多个项目集。 图 6-1."[项目集经理](#page-75-0)"页面 (第 76 页)显示了"项目集经理"页面。

#### <span id="page-75-0"></span>图 **6-1."**项目集经理**"**页面

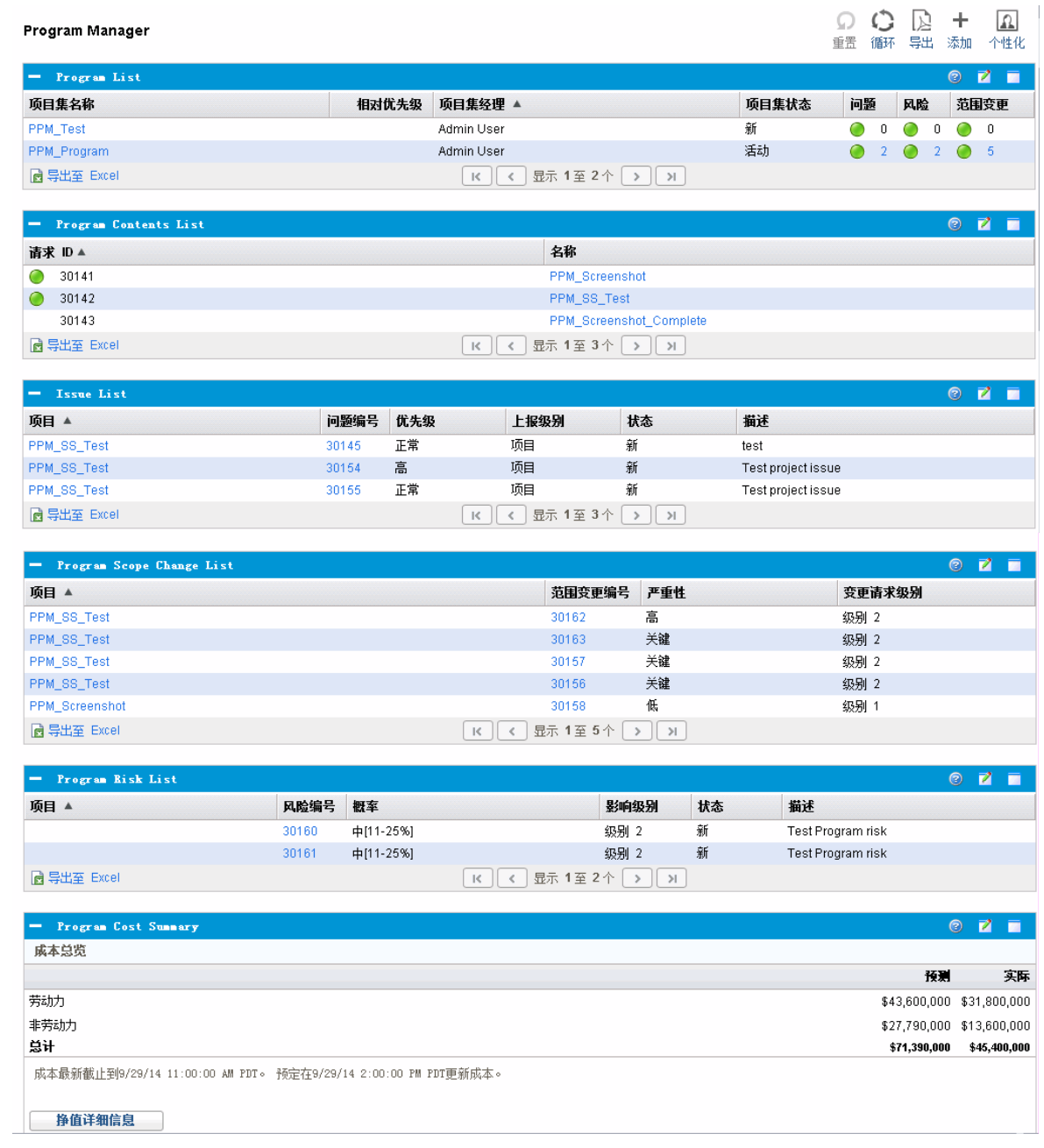

## <span id="page-76-0"></span>将项目集经理页面添加到 PPM 控制面板

要将预配置的"项目集经理"页面添加到 PPM 控制面板,请执行以下操作:

- 1. 登录到 PPM Center。
- 2. 从菜单栏选择"控制面板">"个性化控制面板"。 此时将打开"个性化控制面板"页面。
- 3. 在菜单栏右侧区域单击"专用页面"。
- 4. 单击"新增"图标。
- 5. 选择"添加预配置页面"。

此时将显示可用的预配置"PPM 控制面板"页面的列表。

- 6. 选择"项目集经理"页面,然后单击"确定"。 此时所选页面将添加到 PPM 控制面板。
- 7. 根据需要自定义"项目集经理"页面和 portlet。

<span id="page-76-1"></span>系统会自动保存对 PPM 控制面板所做的更改。

### 项目集经理页面上的 Portlet

本部分提供在"项目集经理"页面上显示的默认 portlet 的描述。有关如何个性化这些 portlet 的信息,请参见[自定义](#page-79-0) Portlet (第 80 页)。

### 项目集列表 Portlet

"项目集列表"portlet( 图 6-2."[项目集列表](#page-77-0)"portlet (第 78 页))提供有关系统中所有项目集的详细 信息的高级摘要。它还显示诸如项目集优先级、状态和关联问题之类的一般信息。可以对 此 portlet 进行个性化设置,以便根据项目集名称或与项目相关的标准筛选记录,从而用户 只需关注与自己相关的数据。

#### <span id="page-77-0"></span>图 **6-2."**项目集列表**"portlet**

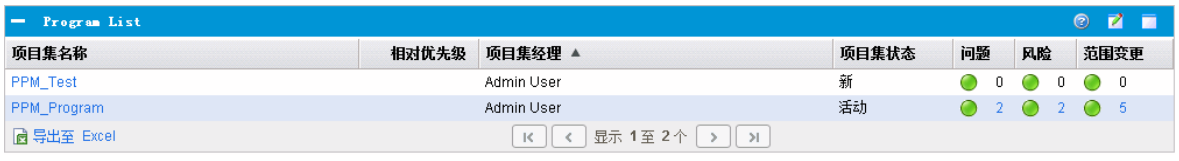

备注**:** 要查看列出的项目集,请单击"项目集名称"列中的项。

要显示可以为"项目集列表"portlet 配置的所有筛选字段的描述, 请单击此 portlet 右上角的 "帮助"图标。

## 项目集内容列表 Portlet

"项目集内容列表"portlet( 图 6-3."[项目集内容列表](#page-77-1)"portlet (第 78 页))提供与项目集关联的所有 项目及各自运行状况指示器的视图。此 portlet 可以有多个实体,用于查看不同的项目集及 其关联的项目。可以根据诸多指定标准(如项目名称、状态和运行状况)选择 portlet 要显示 的项目。单击"名称"列中的条目可向下钻取到"项目"页面。

#### <span id="page-77-1"></span>图 **6-3."**项目集内容列表**"portlet**

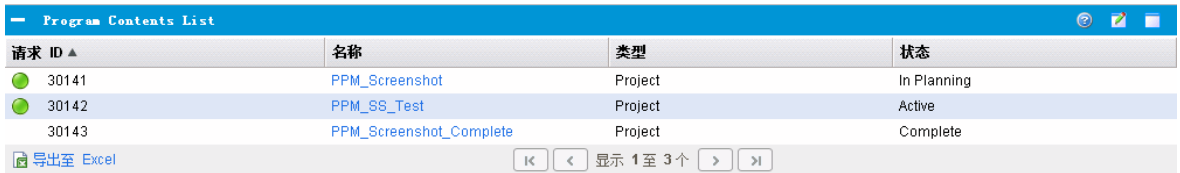

要显示可以为"项目集内容列表"portlet 配置的所有筛选字段的描述, 请单击此 portlet 右上角 的"帮助"图标。

## 问题列表 Portlet

"问题列表"portlet( 图 6-4."[问题列表](#page-77-2)"portlet (第 78 页))列出与所选项目集直接关联的所有问 题。可以在页面上显示此 portlet 的多个实例,以便同时查看多个项目集及其关联的问题。

可以对"问题列表"portlet 进行个性化设置,以根据具体标准(如项目集状态、优先级、上报 级别等)显示问题。通过单击"项目"列中的各个项目,可以查看其相关信息。

#### <span id="page-77-2"></span>图 **6-4."**问题列表**"portlet**

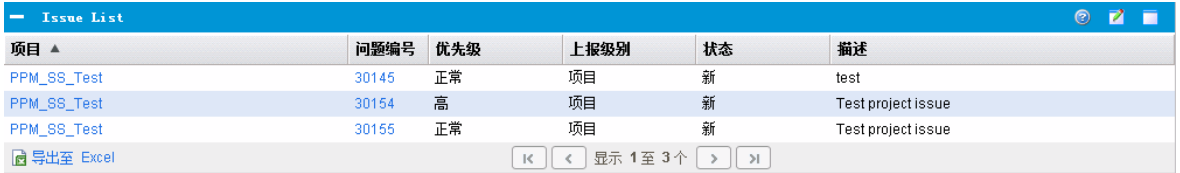

要显示可以为"问题列表"portlet 配置的所有筛选字段的描述,请单击此 portlet 右上角的"帮 助"图标。

### 项目集范围变更列表 Portlet

"项目集范围变更列表"portlet 列出与指定项目集( 图 6-5."[项目集范围变更列表](#page-78-0)"portlet (第 79 [页](#page-78-0)))关联的所有范围变更。可以在单个页面上显示此 portlet 的多个实例,以便同时查看多 个项目集及其关联的范围变更。

可以自定义"项目集范围变更列表"portlet 以根据状态、严重性、变更请求级别等显示范围 变更。通过单击"项目"列中的各个项目,可以查看其相关信息。

#### <span id="page-78-0"></span>图 **6-5."**项目集范围变更列表**"portlet**

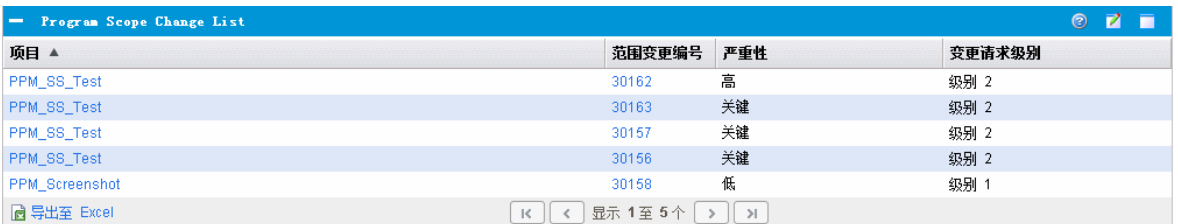

要显示可以为"项目集范围变更列表"portlet 配置的所有筛选字段的描述,请单击此 portlet 右 上角的"帮助"图标。

### 项目集风险列表 Portlet

"项目集风险列表"portlet( 图 6-6."[项目集风险列表](#page-78-1)"portlet (第 79 页))列出与所选项目集关联的 所有风险。可以在页面上显示此 portlet 的多个实例,以便同时查看多个项目集及其关联的 风险。

可以对"项目集风险列表"portlet 进行个性化设置,以根据状态、影响级别、概率等显示风 险。

<span id="page-78-1"></span>单击"项目"列中的条目可向下钻取到"项目"页面。

#### 图 **6-6."**项目集风险列表**"portlet**

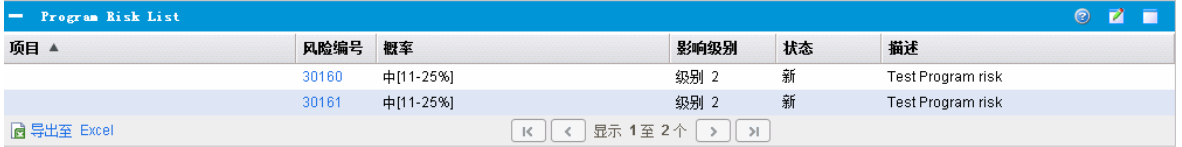

要显示可以为"项目集风险列表"portlet 配置的所有筛选字段的描述, 请单击此 portlet 右上角 的"帮助"图标。

### 项目集成本摘要 Portlet

"项目集成本摘要"portlet( 图 6-7."[项目集成本摘要](#page-79-1)"portlet (第 80 页))根据项目集内容(提案、项 目和资产)的汇总成本显示项目集成本运行状况概览。显示的数字包括劳动力与非劳动力 成本的细目、根据基线设置的总费用以及预测成本和实际成本。

"项目集成本摘要"portlet 只有一个筛选字段,即"项目集名称"。

备注**:** 必须启用 HP 财务管理,并且财务摘要必须处于活动状态,此 portlet 才会显示数 据。如果项目的财务摘要未处于活动状态,则使用此项目工作计划的成本信息。

#### <span id="page-79-1"></span>图 **6-7."**项目集成本摘要**"portlet**

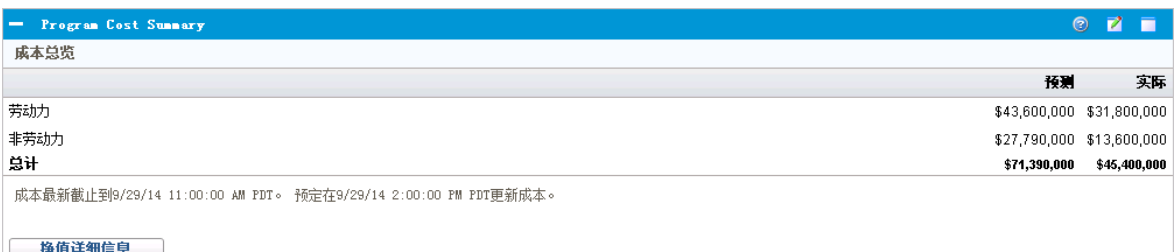

单击"挣值详细信息"可打开项目集的"挣值分析"选项卡。"挣值分析"选项卡可在项目集中的 多个项目间比较成本数据,如 SPI 和 CPI。有关成本数据和公式的详细信息,请参见《HP 财务管理用户指南》。

# <span id="page-79-0"></span>自定义 Portlet

可以更改 portlet 显示的数据,同时适当更改数据的显示方式。

要自定义 portlet, 请执行以下操作:

- 1. 登录到 PPM Center。
- 2. 打开显示要自定义的 portlet 的 PPM 控制面板页面。
- 3. 在此 portlet 的右上角单击"编辑"图标。

此时将打开"编辑首选项"页面。

- 4. 要更改此页面上显示的 portlet 标题, 请执行以下操作:
	- a. 在页面顶部单击"更改标题"。

此时将打开"编辑 Portlet 标题"窗口。

- b. 在"标题"字段中选中当前标题,然后键入新标题。
- c. 要保存此标题,请单击"更改"。
- 5. 在"首选项"和"选择显示列"部分中进行任何必要的更改。

备注**:** 要查看"首选项"部分中的控件描述,请返回此 portlet,然后单击右上角的"帮 助"图标。

6. 单击"完成"。

此时 portlet 将反映上述更改。

有关使用 portlet 的详细信息, 请参见《Creating Portlets and Modules》。

发送文档反馈

如果您对本文档有任何意见或建议,可以通过电子邮件[联系文档团队。](mailto:HPSW-BTO-PPM-SHIE@hp.com?subject=Feedback on HP Program Management User)如果此系统上已配 置电子邮件客户端,请单击上面的链接,将打开一个电子邮件窗口,其主题行中包含以下 信息:

#### 有关《**HP** 项目集管理用户指南》的反馈 **(Project and Portfolio Management Center 9.30)**

您只需在电子邮件中添加反馈然后单击"发送"即可。

如果没有可用的电子邮件客户端,请将以上信息复制到 Web 邮件客户端上的新邮件中, 并将您的反馈发送到 HPSW-BTO-PPM-SHIE@hp.com 。

非常感谢您的反馈!